# **TABLE OF CONTENTS**

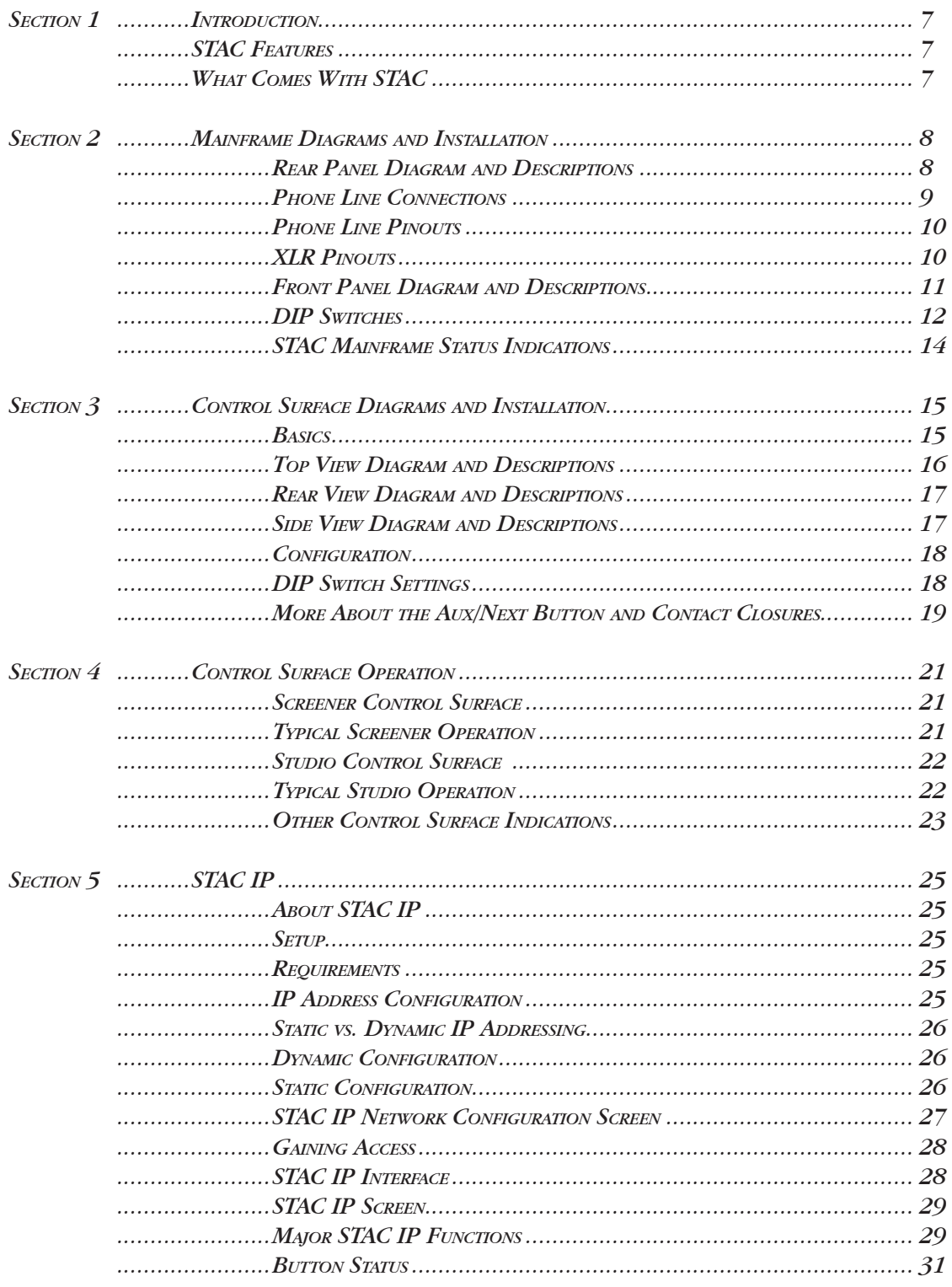

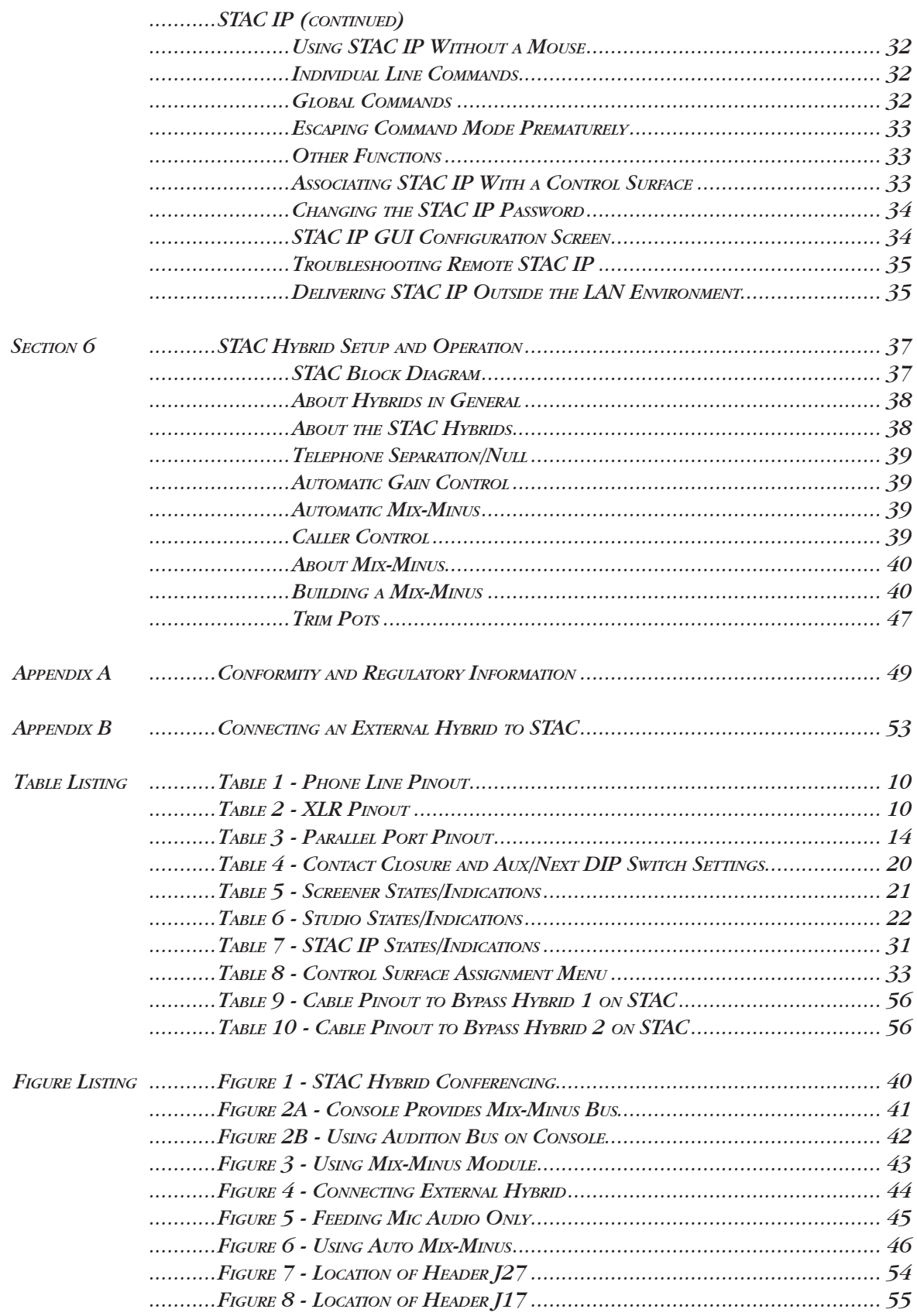

#### *About Comrex*

Comrex has been building reliable, high quality broadcast equipment since 1961. Our products are used daily in every part of the world by networks, stations and program producers.

Every product we manufacture has been carefully designed to function flawlessly, under the harshest conditions, over many years of use. Each unit we ship has been individually and thoroughly tested. Most items are available off the shelf, either directly from Comrex or from our stocking dealers.

Comrex stands behind its products. We promise that if you call us for technical assistance, you will talk directly with someone who knows about the equipment and will do everything possible to help you.

Our toll free number in North America is 800-237-1776. Product information along with engineering notes and user reports are available on our website at www.comrex.com. Our email address is info@comrex.com.

#### *Warranty and Disclaimer*

All equipment manufactured by Comrex Corporation is warranted by Comrex against defects in material and workmanship for one year from the date of original purchase, as verified by the return of the Warranty Registration Card. During the warranty period, we will repair or, at our option, replace at no charge a product that proves to be defective, provided you obtain return authorization from Comrex and return the product, shipping prepaid, to Comrex Corporation, 19 Pine Road, Devens, MA 01434 USA. For return authorization, contact Comrex at 978-784-1776 or fax 978-784-1717.

This Warranty does not apply if the product has been damaged by accident or misuse or as the result of service or modification performed by anyone other than Comrex Corporation.

With the exception of the warranties set forth above, Comrex Corporation makes no other warranties, expressed or implied or statutory, including but not limited to warranties of merchantability and fitness for a particular purpose, which are hereby expressly disclaimed. In no event shall Comrex Corporation have any liability for indirect, consequential or punitive damages resulting from the use of this product.

#### *Copyright Notice*

The Comrex proprietary code and licensed, third party proprietary code residing in and otherwise associated with this product are protected by copyright law and international treaties. Unauthorized reproduction or distribution of this product, or any portion of it, may result in civil and criminal sanctions, and will be prosecuted to the fullest extent of the law.

US Government Restricted Rights - Use, duplication, or disclosure by the US Government is subject to restrictions set forth in subparagraph  $(c)(1)(ii)$  of the Rights in Technical Data and Computer Software clause at DFARS (48 CFR) 252.227-7013 or subparagraphs (c)(1) and (2) of the Commercial Computer Software-Restricted Rights clause at FAR (48 CFR) 52.227-19, as applicable.

STAC contains Macromedia® Flash™ technology by Macromedia, Inc. Copyright ©1995-2003 Macromedia, Inc. All rights reserved. Macromedia, Flash, Macromedia Flash, and Macromedia Flash Lite are trademarks or registered trademarks of Macromedia, Inc. in the United States and other countries.

This document is the End User License Agreement for the Macromedia Flash Player embedded into the STAC firmware. This player is required for implementation of "Console STAC IP" as outlined in this manual on page 25.

If you cannot agree to the terms of this EULA, please notify Comrex and we will provide firmware that removes this function.

#### END USER LICENSE AGREEMENT

(UNITED STATES OF AMERICA)

NOTICE TO ALL USERS: PLEASE READ THE FOLLOWING LEGAL AGREEMENT ("AGREEMENT") CAREFULLY, FOR THE LICENSE OF THE VERIFIED PORTED PLAYER ("PLAYER") PRODUCED BY MACROMEDIA, INC. ("MACROMEDIA") AND LICENSED BY AND THROUGH VIBREN TECHNOLOGIES, INC. ("LICENSOR"). BY USE OF THE EQUIPMENT UTILIZING THIS EMBEDDED SOFTWARE, YOU AND YOUR COMPANY ("YOU") CONSENT TO BE BOUND BY AND BECOME A PARTY TO THIS AGREEMENT. IF YOU ARE AN EMPLOYEE OR AGENT OF A COMPANY AND YOU ARE ORDERING ITEMS FOR USE BY SUCH COMPANY AND ITS EM-PLOYEES, YOU HEREBY ACKNOWLEDGE THAT YOU ARE AGREEING TO THIS AGREEMENT ON BEHALF OF SUCH COMPANY, THAT YOU HAVE THE AUTHORI-TY TO BIND SUCH COMPANY TO THIS AGREEMENT AND THAT SUCH COMPANY WILL BE BOUND BY THIS AGREEMENT. IF YOU DO NOT AGREE TO ALL OF THE TERMS OF THIS AGREEMENT, RETURN THE PRODUCT UTILIZING THE EMBED-DED PLAYER TO THE MANUFACTURER.

**1. License Grant.** Subject to the terms and conditions of this Agreement, Licensor hereby grants to you a non-exclusive, non-transferable right to use one (1) copy of the specified version of the Player and the accompanying documentation (the "Documentation") You may utilize one (1) copy of the Player on one of the provided devices.

**Use.** The Player is licensed as a single product; it may not be used on more than one (1) Device, except as set forth in this Section 1.

**2. Term, Renewal, Cancellation and Termination Charges.** Term and Termination. This Agreement is effective time the product is utilized unless and until earlier terminated as set forth in this Agreement. Licensor may terminate this Agreement, effective immediately and automatically, if you breach any provision of this Agreement and do not cure such breach within five (5) days after receiving written notice thereof from Licensor. Upon any termination or expiration of this Agreement, you must cease use of the Player.

**4. Ownership Rights.** United States copyright laws and international treaty provisions protect the Player. Licensor and its suppliers own and retain all right, title and interest in and to the Player, including all copyrights, patents, trade secret

rights, trademarks and other intellectual property rights therein. Your possession, installation, or use of the Player does not transfer to you any title to the intellectual property in the Player, and you will not acquire any rights to the Player except as expressly set forth in this Agreement. Licensor reserves the right to disclose you as a customer of our product; Licensor will obtain your approval before disclosing any additional information regarding your organization's use of Licensor products in marketing or promotional materials. All copies of the Player and Documentation made hereunder must contain the same proprietary notices that appear on and in the Player and Documentation.

**5. Restrictions.** You may not sell, lease, license, rent, loan or otherwise transfer, with or without consideration, the Player except in the instance that you sell, lease, rent, loan or otherwise transfer the entire device utilizing the player. You shall not disclose the results of any benchmark test that you make of the Player to any third parties without Licensor's prior written consent. You agree not to permit any third party to use the Player in any form and shall use all reasonable efforts to ensure that no improper or unauthorized use of the Player is made. You may not permit third parties to benefit from the use or functionality of the Player via a timesharing, service bureau or other arrangement. You may not transfer any of the rights granted to you under this Agreement. You may not reverse engineer, decompile, disassemble the Player, or otherwise reduce the software for the Player to a human-readable form. You may not modify or create derivative works based upon, the Player in whole or in part. You may not copy the Player or Documentation except as expressly permitted in Section 1 above. You may not remove any proprietary notices or labels on the Player. All rights not expressly set forth hereunder are reserved by Macromedia and/or Licensor.

**6. Warranty Disclaimer.** THE PLAYER IS PROVIDED "AS IS." TO THE MAXIMUM EXTENT PER-MITTED BY APPLICABLE LAW, LICENSOR DISCLAIMS ALL WARRANTIES, EITHER EXPRESS OR IMPLIED, INCLUDING BUT NOT LIMITED TO IMPLIED WARRANTIES OF MERCHANTABILITY, FITNESS FOR A PARTICULAR PURPOSE, TITLE AND NONINFRINGEMENT WITH RESPECT TO THE PLAYER AND THE ACCOMPANYING DOCUMENTATION. YOU ASSUME RESPONSIBILITY FOR SELECTING THE PLAYER TO ACHIEVE YOUR INTENDED RESULTS, AND USE OF, AND RESULTS OBTAINED FROM THE PLAYER. WITHOUT LIMITING THE FOREGOING PROVISION, LICENSOR MAKES NO WARRANTY THAT THE PLAYER WILL BE ERROR-FREE OR FREE FROM IN-TERRUPTIONS OR OTHER FAILURES OR THAT THE PLAYER WILL MEET YOUR REQUIREMENTS. The foregoing provision shall be enforceable to the maximum extent permitted by applicable law.

**7. Limitation of Liability.** UNDER NO CIRCUMSTANCES AND UNDER NO LEGAL THEORY, WHETHER IN TORT, CONTRACT, OR OTHERWISE, SHALL LICENSOR OR ITS SUPPLIERS BE LIABLE TO YOU OR ANY THIRD PARTY FOR ANY DIRECT, INDIRECT, SPECIAL INCIDENTAL, PUNITIVE OR CONSEQUENTIAL DAMAGES, INCLUDING, WITHOUT LIMITATION, DAMAGES FOR LOSS OF GOODWILL, WORK STOPPAGE, COMPUTER FAILURE OR MALFUNCTION, OR FOR ANY AND ALL OTHER DAMAGES OR LOSSES. IN NO EVENT WILL LICENSOR OR ITS SUPPLI-ERS BE LIABLE FOR ANY DAMAGES IN EXCESS OF THE LIST PRICE LICENSOR CHARGES FOR A LICENSE TO THE PLAYER, EVEN IF LICENSOR SHALL HAVE BEEN ADVISED OF THE POSSI-BILITY OF SUCH DAMAGES. THIS LIMITATION OF LIABILITY SHALL NOT APPLY TO LIABILITY FOR DEATH OR PERSONAL INJURY TO THE EXTENT THAT APPLICABLE LAW PROHIBITS SUCH LIMITATION. The foregoing provision shall be enforceable to the maximum extent permitted by applicable law.

**8. Export Controls.** You shall not acquire, ship, transport, export or re-export the Player, directly or indirectly, into any country in violation of any applicable law (including, but not limited to, the United States Export Administration Act and the regulations promulgated there under) nor will you use the Player for any purpose prohibited by such laws.

**9. High Risk Activities.** The Player is not fault-tolerant and is not designed or intended for use in hazardous environments requiring fail-safe performance, including without limitation, in the operation of nuclear facilities, aircraft navigation or communication systems, air traffic control, weapons systems, direct life-support machines, or any other application in which the failure of the Player could lead directly to death, personal injury, or severe physical or property damage (collectively, "High Risk Activities"). Licensor expressly disclaims any express or implied warranty of fitness for High Risk Activities.

**10. Miscellaneous.** This Agreement is governed by the laws of the United States and the Commonwealth of Massachusetts, without reference to conflict of laws principles. The application of the United Nations Convention of Contracts for the International Sale of Goods is expressly excluded. This Agreement sets forth all rights for the user of the Player and is the entire agreement between the parties. This Agreement supersedes any other communications with respect to the Player and Documentation. This Agreement may not be modified except by a written addendum issued by a duly authorized representative of Licensor. No provision hereof shall be deemed waived unless such waiver shall be in writing and signed by Licensor or a duly authorized representative of Licensor. If any provision of this Agreement is held invalid, the remainder of this Agreement shall continue in full force and effect.

**11. LICENSOR CUSTOMER CONTACT.** If you have any questions concerning these terms and conditions, or if you would like to contact Licensor for any other reason, please contact your sales representative.

IN WITNESS WHEREOF, each of the parties has caused this Agreement to be executed as an instrument under seal as of the day and year first above written.

# **SECTION 1 INTRODUCTION**

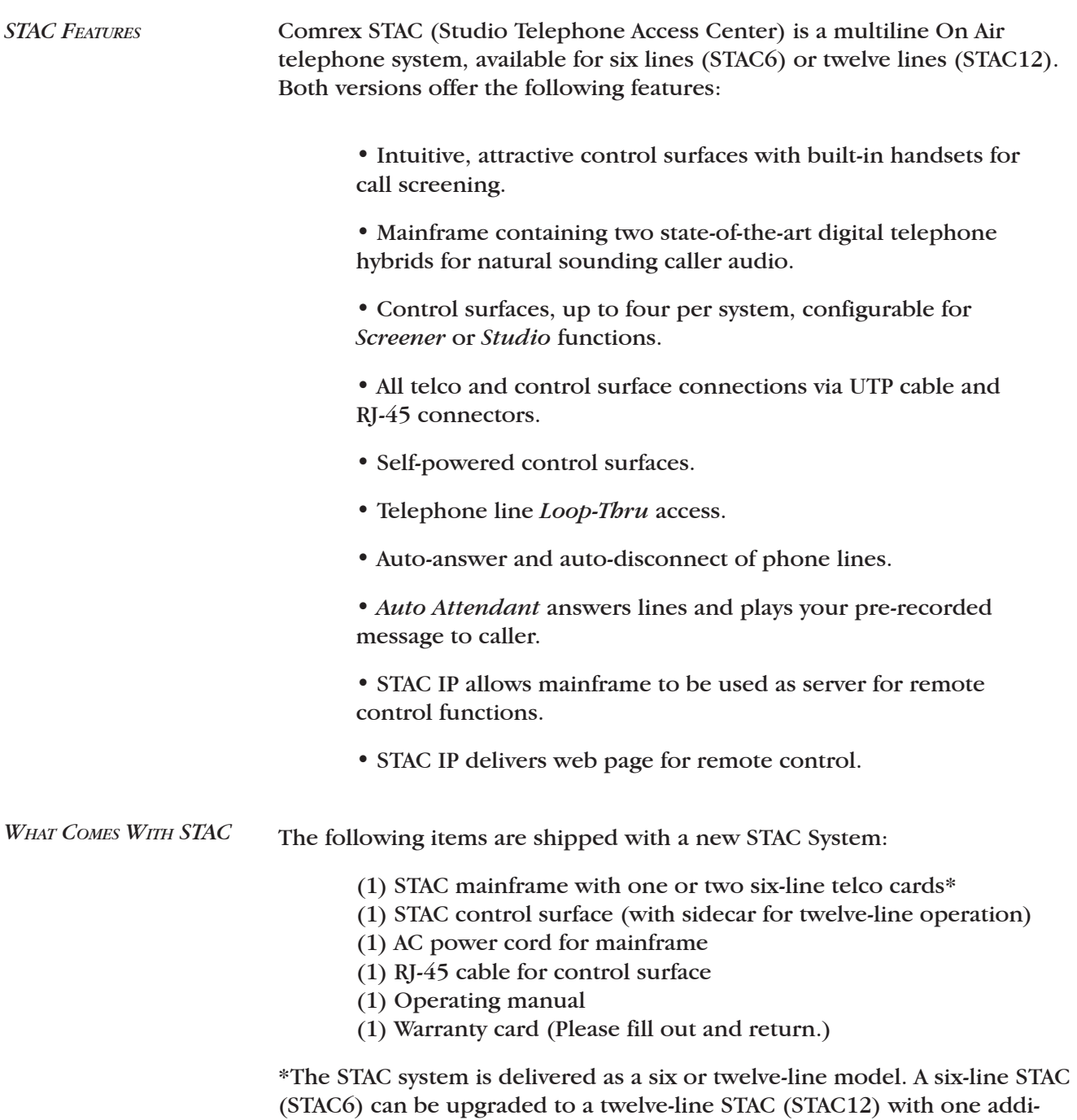

tional telco board and a sidecar for the control surface to allow line control for six more lines.

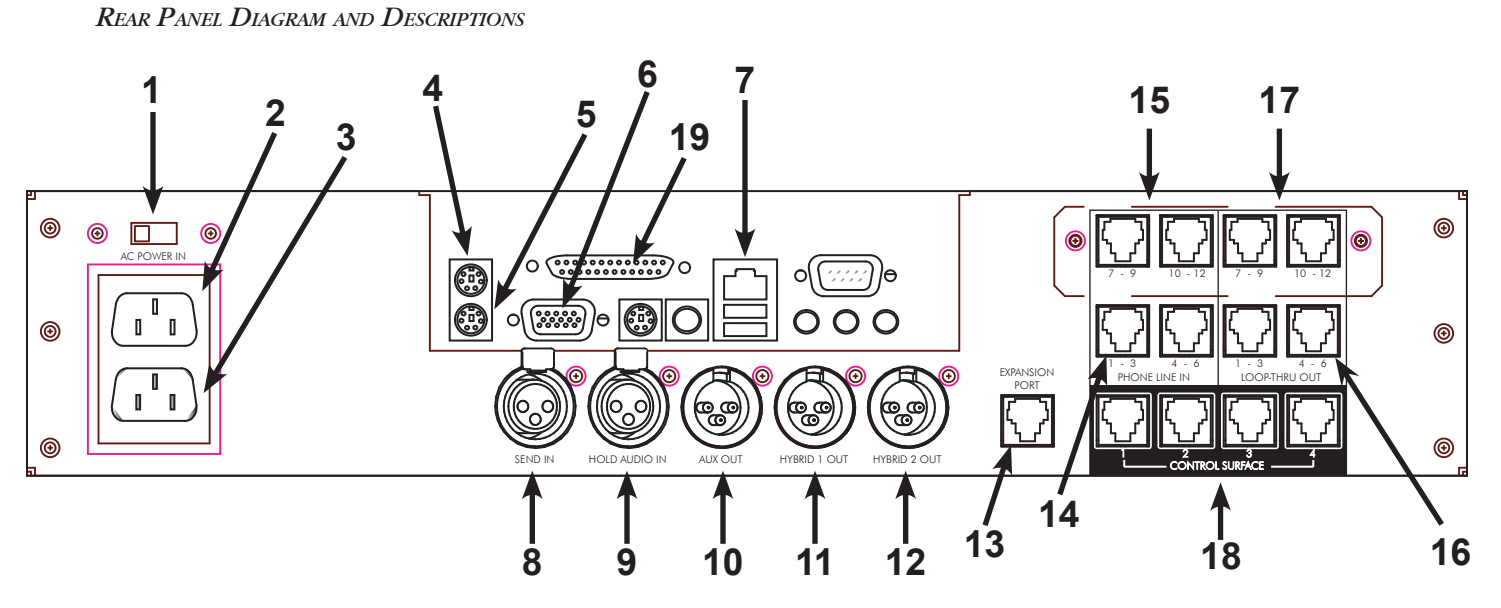

## *1) AC POWER SELECT SWITCH* This switch is used to select whether the unit will be powered by 115VAC or 230VAC.

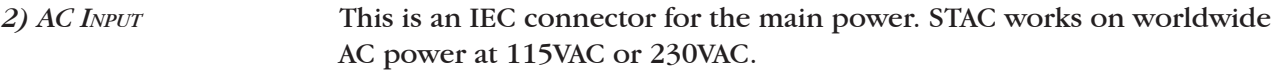

*3) AC OUTPUT* This is an IEC style power port for optional computer monitor.

*4) MOUSE PORT* This port is used for connecting a PS/2 style mouse (if desired).

*5) KEYBOARD PORT* This port is used for connecting a PS/2 style keyboard (if desired).

*6) VGA OUTPUT PORT* This VGA style port is used for connecting a computer monitor.

*7) NETWORK ACCESS PORT* This RJ-45 jack provides an Ethernet connection to serve STAC IP.

*8) SEND IN CONNECTOR* This is a balanced female XLR connector designed to accept either line or microphone level audio, selectable via DIP switch. (See the *DIP SWITCH* section on page 12.) The audio present here will be sent to callers when they are *On Air*.

*9) ON HOLD CONNECTOR* This 3-pin female XLR connector is designed to accept balanced, line level audio. This is the audio which callers will hear when placed *On Hold*.

*10) AUX OUT CONNECTOR* This balanced 3-pin male XLR connector contains a mix of Hybrid 1 and Hybrid 2 audio. Send audio may also be added to this output, selectable via DIP switch. (See the *DIP SWITCH* section on page 12.)

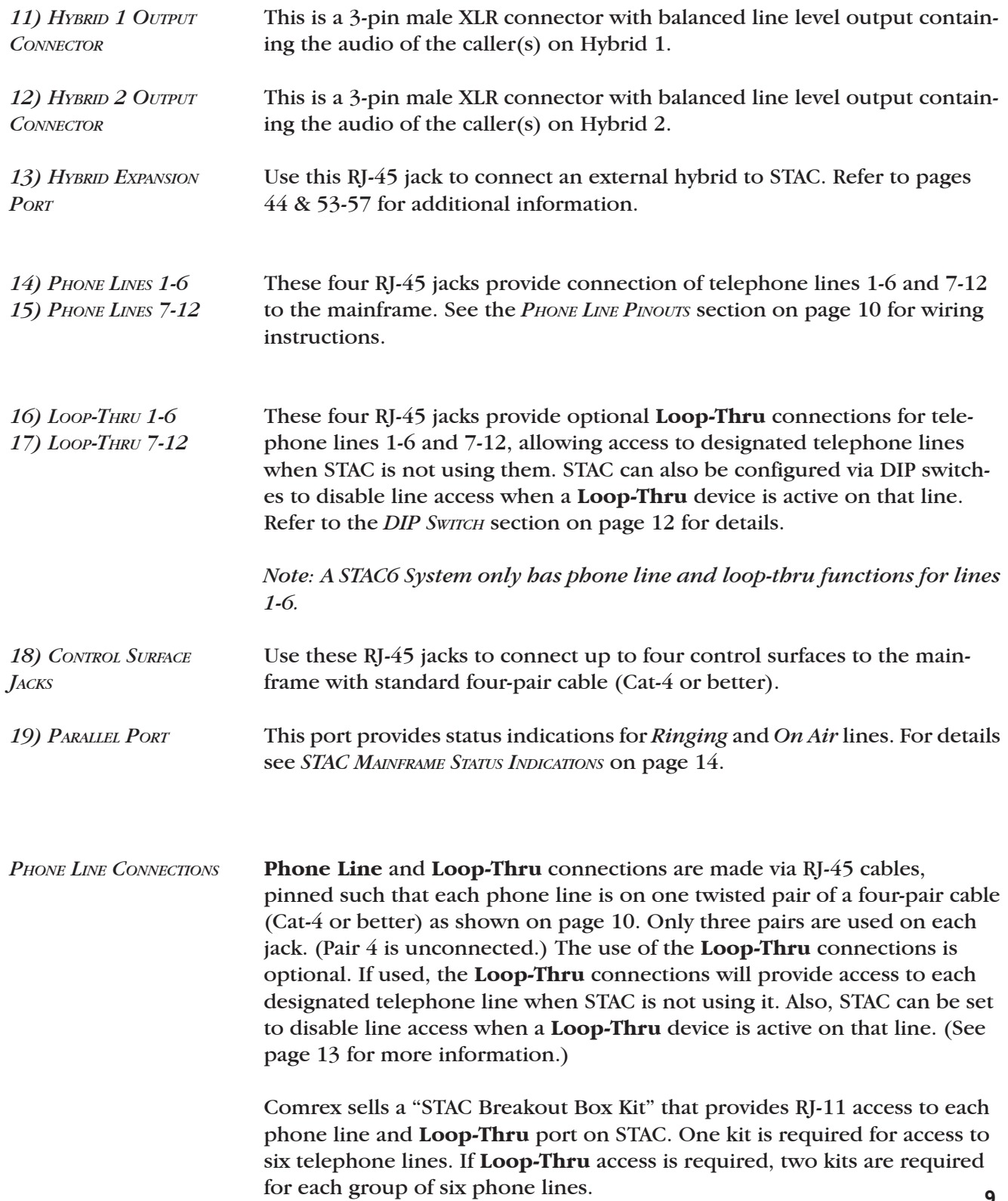

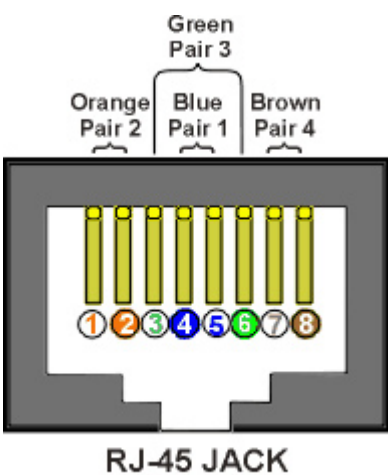

EIA/TIA 568B STANDARD

#### *PHONE LINE PINOUTS*

Phone connections require one pair of wires for each line. They are typically designated *Tip* (or Red) and *Ring* (or Green). Table 1 shows the exact pinout of the jacks. Note that pinout is identical on the **Phone Line** jacks and the **Loop-Thru** Jacks.

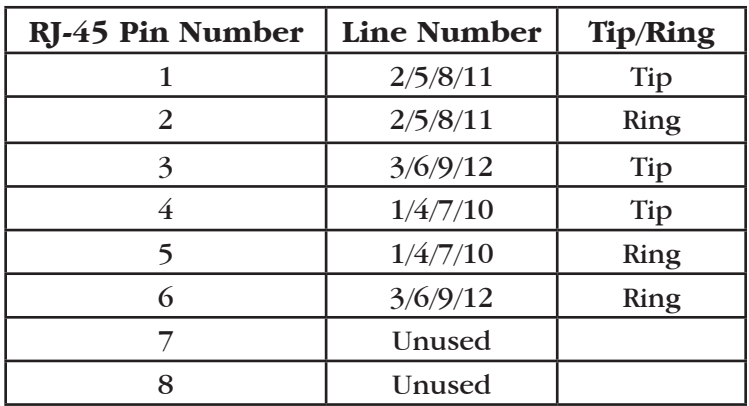

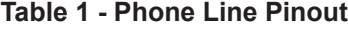

### *XLR PINOUTS*

STAC audio connections are balanced professional level inputs and outputs. All XLRs are pinned as follows:

## **Table 2 - XLR Pinout**

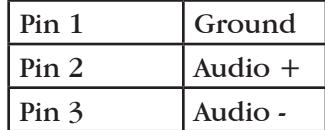

### *FRONT PANEL DIAGRAM AND DESCRIPTIONS*

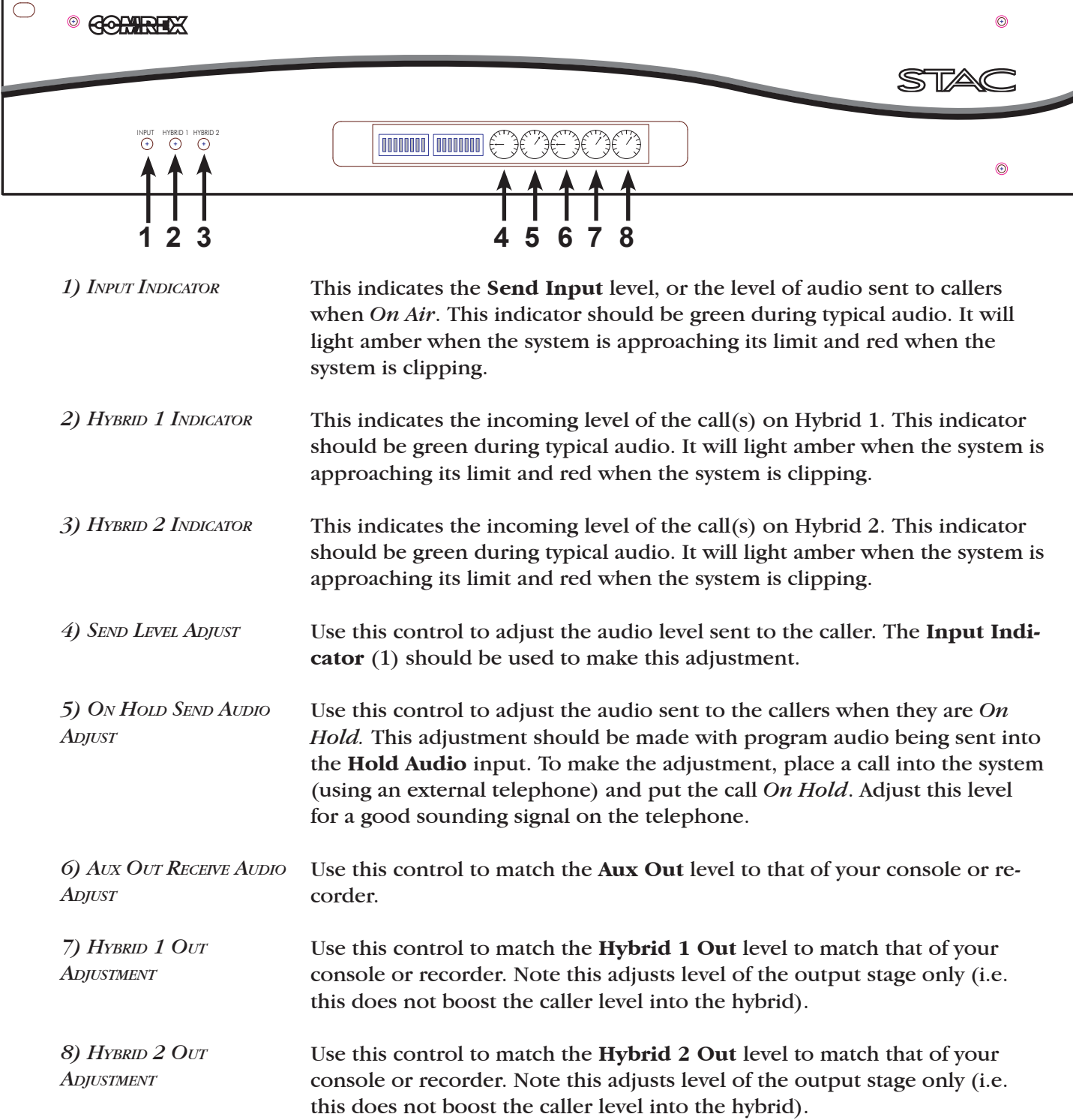

### *DIP SWITCHES*

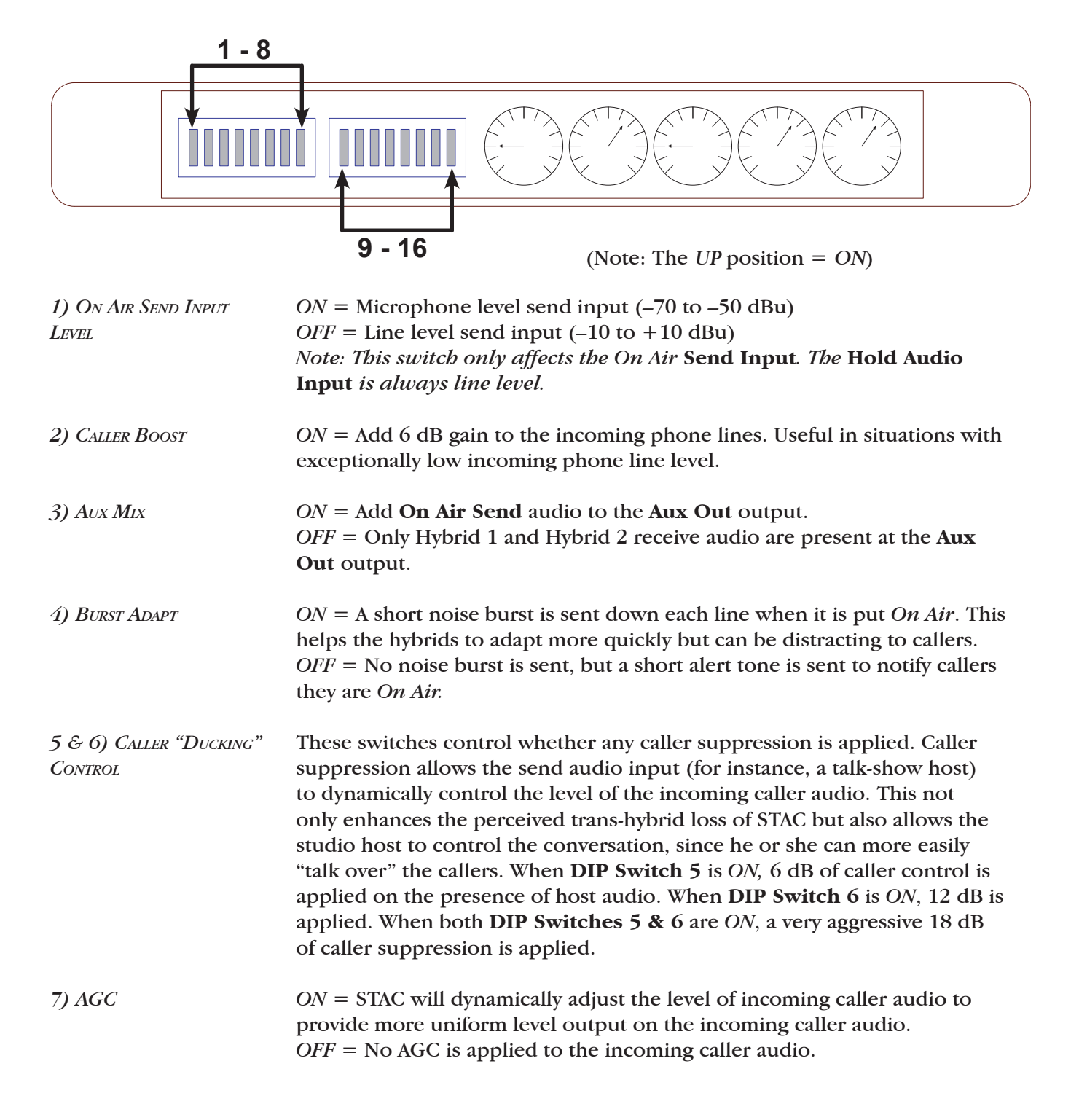

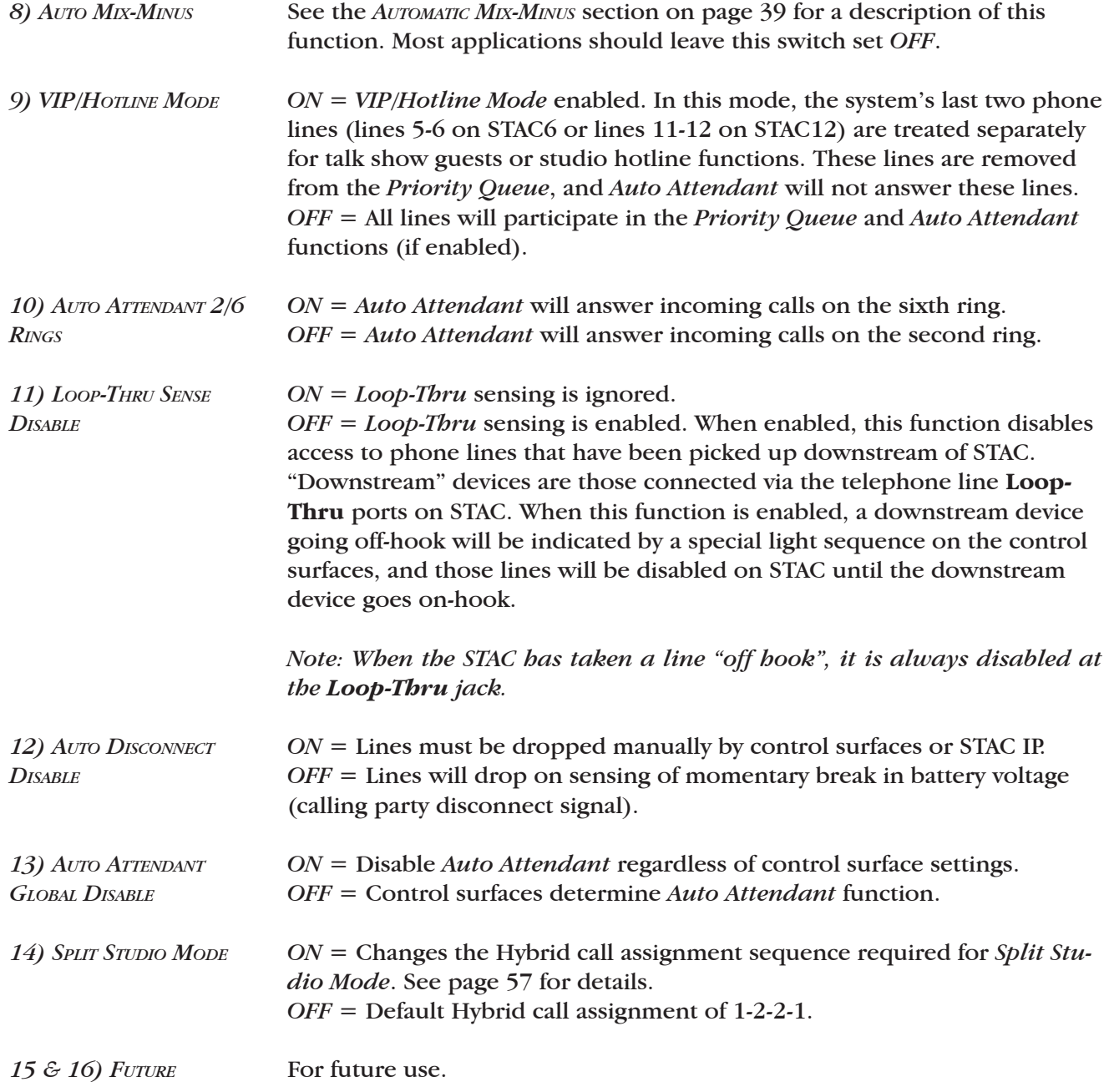

*STAC MAINFRAME STATUS INDICATIONS*

The STAC mainframe provides status indications via the DB-25 parallel port on the rear panel. This is essentially a computer printer port, so it is only capable of sending TTL level status signals and cannot source or sink significant current. An accessory box is available to convert these signals to relay-based contact closures, capable of switching high voltages and currents directly.

The interface box we tested is model CK1601 available from Carl's Electronics at **http://www.electronickits.com - +1 978-422-5142**. This device provides normally-open and normally-closed contacts for each of the eight signals available on the parallel port.

*Note: The CK1601 is a "build it yourself" kit and will require soldering. It is not supplied with a 12V power supply or straight-through DB-25 cable, both of which are available at electronic retailers like Radio Shack.*

At this time, two signals are available on the parallel port of the STAC mainframe (using firmware 1.2 or higher):

| Pin $#$        | <b>Name</b>                            | <b>Description</b>                      |
|----------------|----------------------------------------|-----------------------------------------|
| 2              | Line Ringing<br>(Active High)          | Goes Active when any line is Ringing    |
| $\overline{3}$ | <b>Record Trigger</b><br>(Active High) | Goes Active when any line is put On Air |

**Table 3 - Parallel Port Pinout**

Ground is available on Pins 18-25 of this connector.

*BASICS*

# **SECTION 3 CONTROL SURFACE DIAGRAMS AND INSTALLATION**

STAC is delivered with one control surface. Four ports are present on the STAC mainframe, so up to four control surfaces may be used. Additional control surfaces are available from Comrex. Each control surface contains one telephone handset, useful for screening or dialing calls. The control surfaces require Cat-4 (or better) wiring with Ethernet style pinning, using all four pair on the RJ-45 cable. Avoid underpinned and cross-over cables. The control surfaces are powered over this cable and can be extended to 100 feet. Before setting up a control surface for use with STAC, you must determine whether the surface will be used as a *Screener* or a *Studio* surface. The major differences are listed below: 1) Only *Studio* control surfaces can put calls *On Air*. 2) Only *Studio* control surfaces provide indication of which hybrid is being used for each call.

> 3) *Studio* control surfaces share a single button for *Answer* and *On Hold*.

4) *Screener* surfaces have separate buttons for *Answer* and *On Hold*.

5) *Studio* and *Screener* surfaces have different color lights to indicate the various states of each phone line.

If you plan on using only one control surface (without STAC IP), you must configure the surface for *Studio*, since this will be the only way to put calls *On Air*. *Studio* surfaces can perform all functions of *Screener* surfaces.

### *TOP VIEW DIAGRAM AND DESCRIPTIONS*

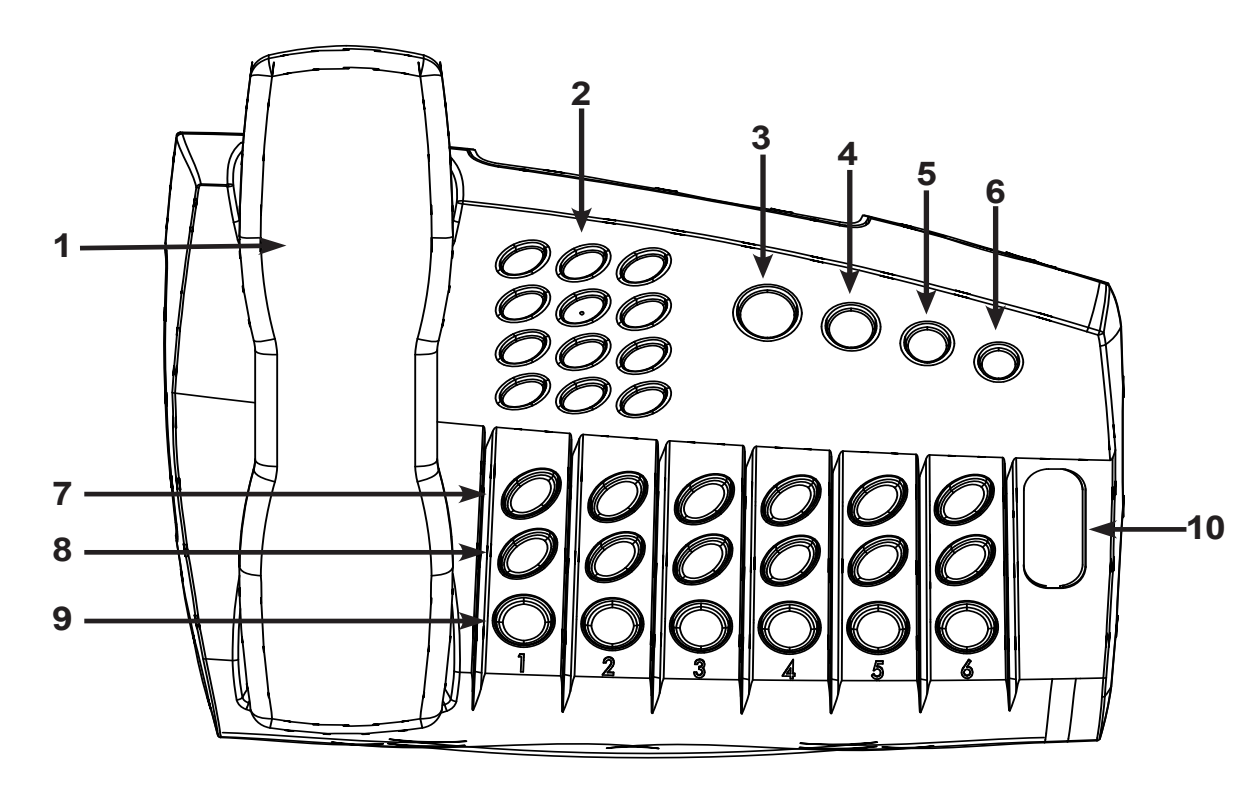

*1) HANDSET* Used to screen incoming calls and to make outgoing calls.

- *2) DIAL PAD* Used to send touch tone dialing to the phone line selected.
- *3) AUX/NEXT* Depending on DIP switch settings, can be used to trigger an external device via contact closure (*Aux* function) or to select the next call to put *On Air* (Next Function). Function selected via DIP switch. (See *MORE ABOUT THE AUX/NEXT BUTTON AND CONTACT CLOSURES* section, page 19.)
- *4) BUSY ALL* Used to take all lines *Off Hook* before contests.
- *5) CHANGE PRIORITY* Used to change which line is currently set as the *Priority* line (Next to air).
- *6) AUTO ATTENDANT* Used to enable/disable the *Auto Attendant* function. (See page 23.)

*7) ANSWER (ANSWER/HOLD)*  These buttons are used to pick up lines and route them to the handset. In *Studio* mode, this button is also used to put lines *On Hold*.

- *8) HOLD (ON AIR)*  When configured as a *Screener* surface, this button puts the selected line *On Hold*. When configured as a *Studio* surface, this button puts the selected line *On Air*.
- *9) DROP* Hangs up selected line, whether it is on the handset, *On Hold* or *On Air*.
- *10) LEGEND* This label defines the button functions for the *Studio* and *Screener* modes.

## *REAR VIEW DIAGRAM AND DESCRIPTIONS*

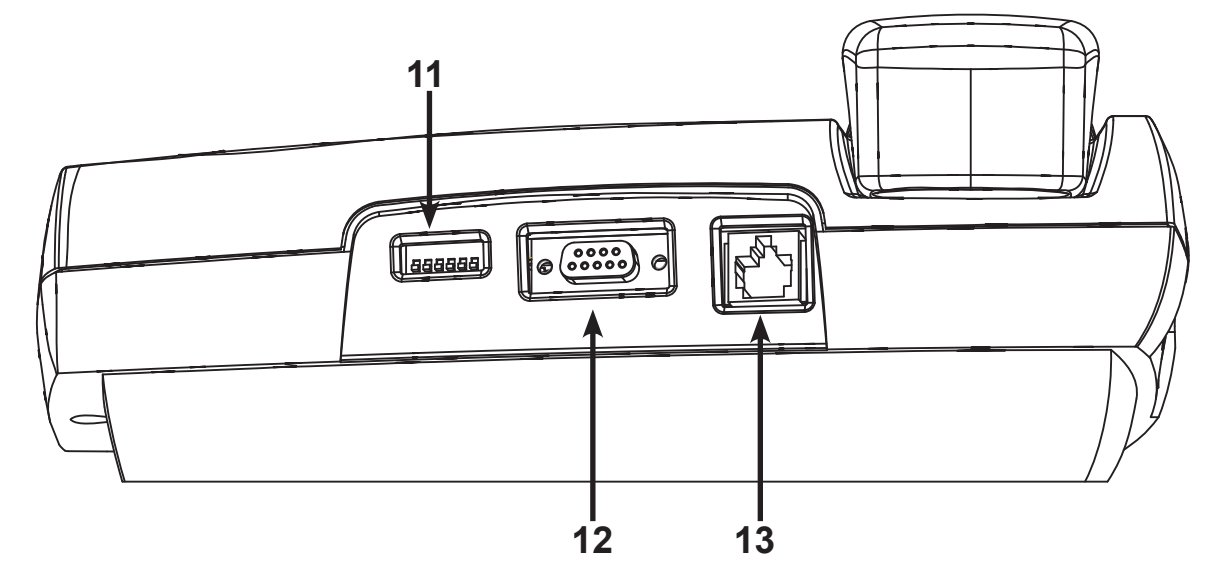

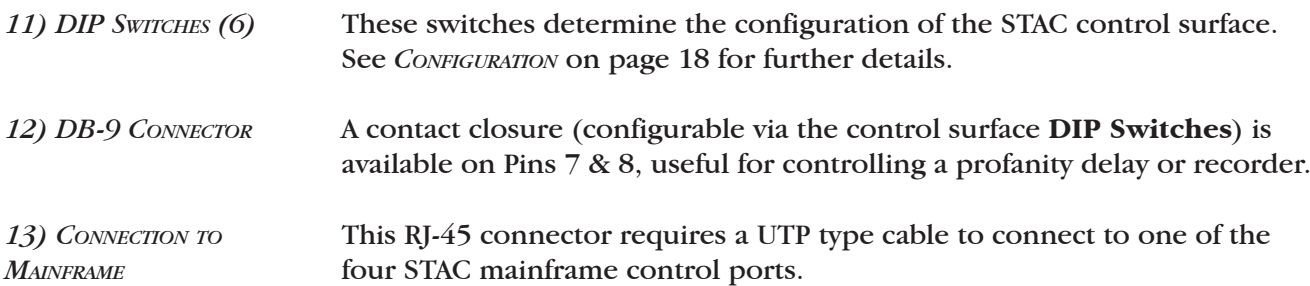

*SIDE VIEW DIAGRAM AND DESCRIPTIONS*

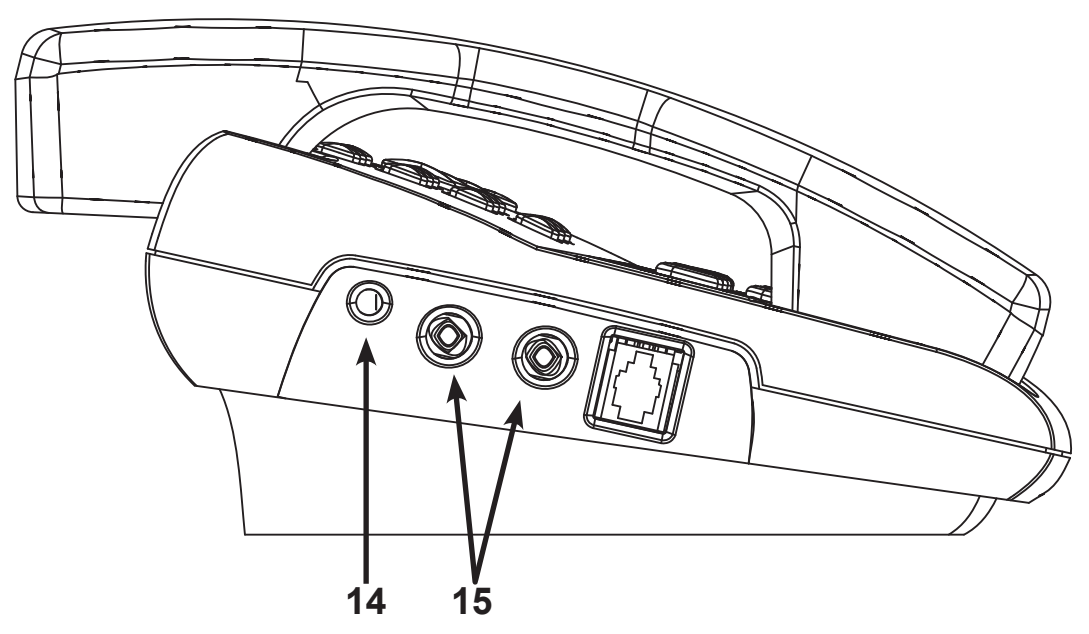

*14) VOLUME ADJUSTMENT*

Used to adjust headset volume (does not affect handset volume).

*15) HEADSET CONNECTORS (MIC/HEADPHONE)*

Two 1/8" jacks for connection of a PC soundcard-compatible headset for call screening.

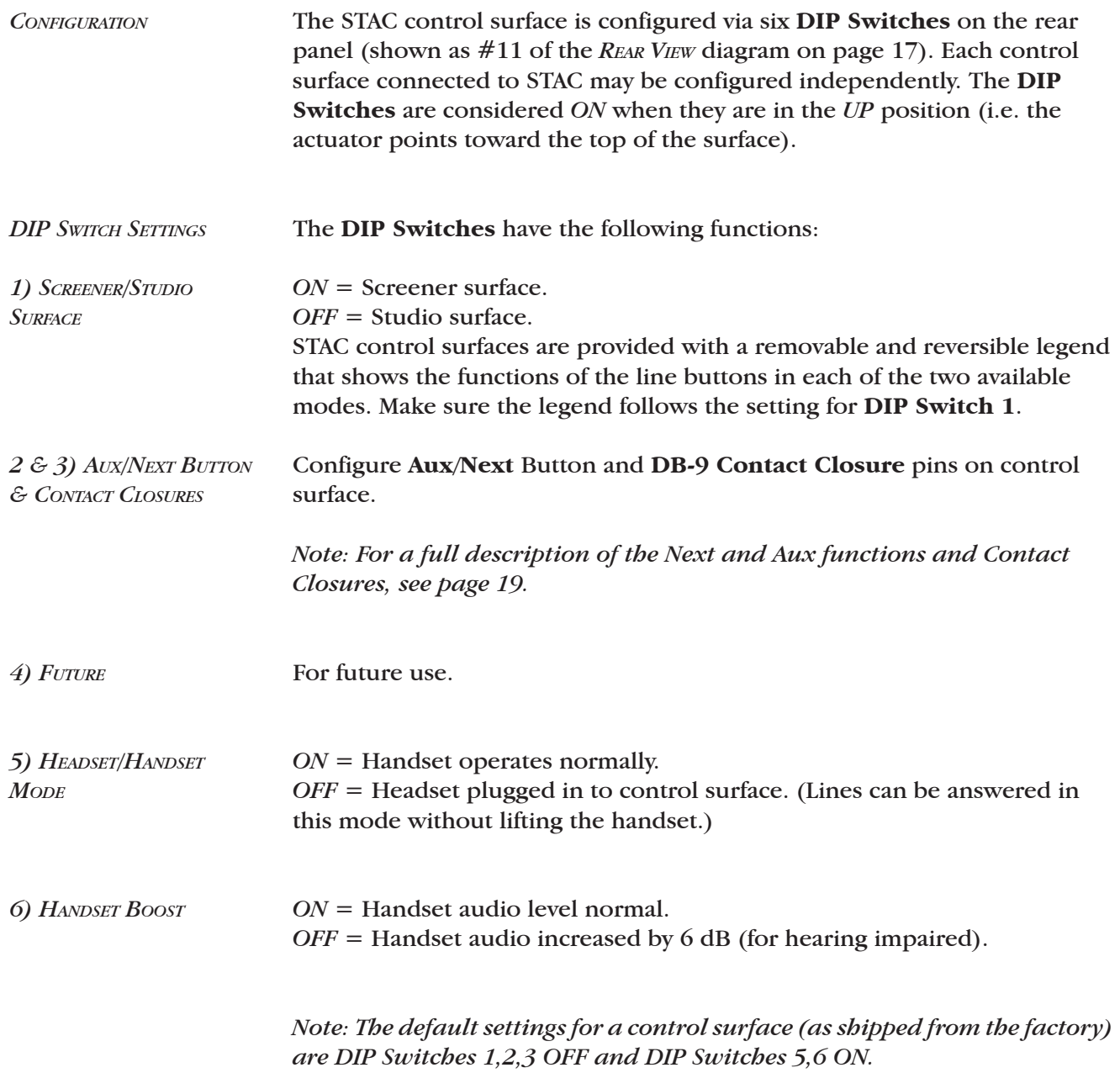

*MORE ABOUT THE AUX/NEXT BUTTON AND CONTACT CLOSURES*

The **Aux/Next** button has several functions which are controlled by the settings of **DIP Switches 2** & **3** on the control surface. The configuration of these **DIP Switches** also alters the *Contact Closure* function (available on **Pins 7** & **8** of the control surface DB-9 connector).

Essentially, the button can trigger the contact closure directly (*Aux Mode*) either in momentary or latching fashion. Alternatively, the button can put the priority line to air (*Next Mode*).

*Note: You cannot manually control the contact closure while using the Next Mode.*

While in *Next Mode*, the contact closure on the control surface works differently. It provides a status indication that can be configured to close when any line is *On Air* (Record trigger) or when any line is *Ringing* (Line Ringing Indicator).

Table 4 on page 20 shows the **DIP Switch** configuration for each mode. **DIP Switches** are *ON* when they are up (actuator points to the top of the control surface).

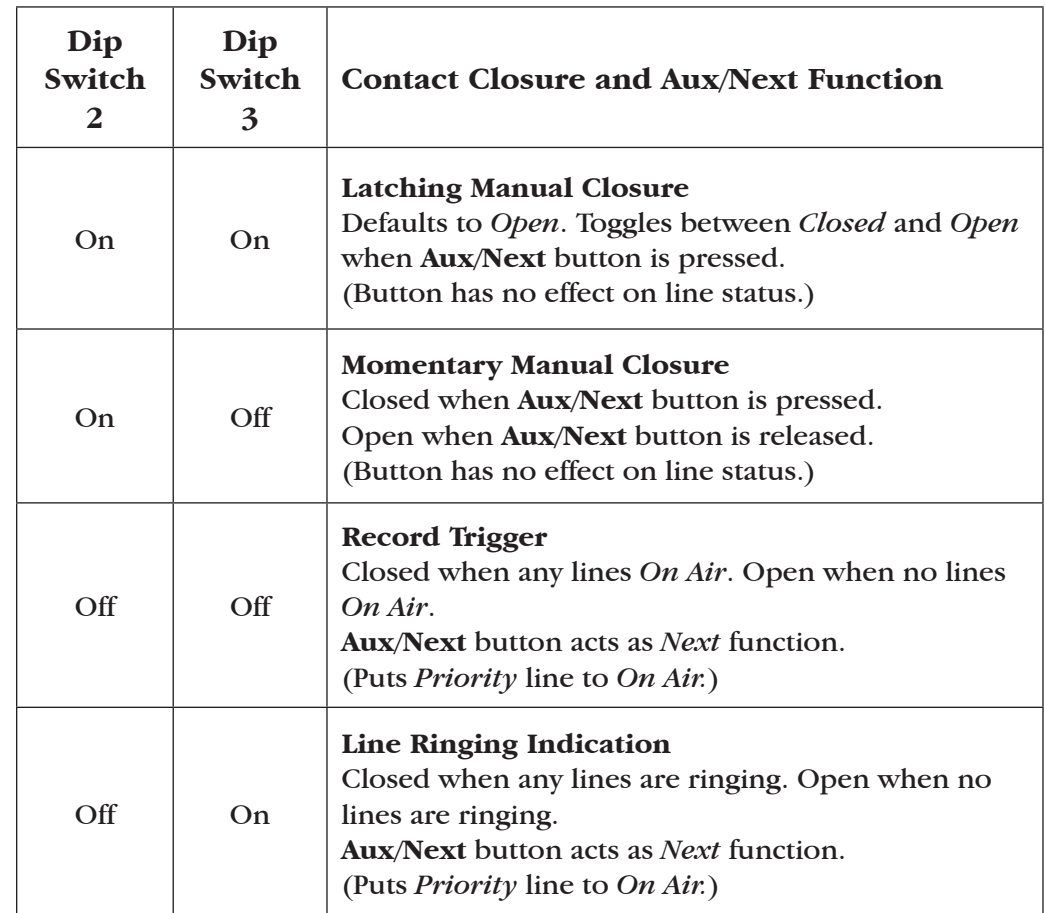

#### **Table 4 - Contact Closure and Aux/Next DIP Switch Settings**

*Note: The control surface contact closure is NOT rated for high voltages or currents. DO NOT switch AC mains power using this closure.*

*Note: Record Trigger and Line Ringing Indication are also available from the mainframe. See STAC MAINFRAME STATUS INDICATIONS on page 14 for details.*

**SECTION 4 CONTROL SURFACE OPERATION** 

*SCREENER CONTROL SURFACE* Each of STAC's six or twelve lines can be in one of several states. Table 5 shows these states and the resulting indications:

| <b>Line State</b>     | <b>Button</b>    | Color       | Cadence     | <b>Note</b>                                                                                       |
|-----------------------|------------------|-------------|-------------|---------------------------------------------------------------------------------------------------|
| Idle                  | None             | None        | None        | On-Hook                                                                                           |
| Loop-thru Active      | Answer &<br>Hold | Alternating | Alternating | Line disabled<br>for use                                                                          |
| Ringing               | Answer           | Green       | Flashing    |                                                                                                   |
| On Handset            | Answer           | Green       | Solid       | Or Headset                                                                                        |
| On another<br>Handset | Answer           | Yellow      | Solid       |                                                                                                   |
| On Hold               | Hold             | Blue        | Solid       | <b>Caller</b> hears<br>Hold audio                                                                 |
| <b>Screened Hold</b>  | Hold             | Blue        | Flashing    | <b>Caller</b> hears<br>Hold audio                                                                 |
| <b>Priority Hold</b>  | Hold             | Red/Blue    | Alternating | <b>Caller</b> hears<br>Hold audio                                                                 |
| <b>Busied Out</b>     | Answer &<br>Hold | Red/Yellow  | Alternating | All unlocked<br>lines                                                                             |
| On Air                | Hold             | Red         | Solid       | Cannot be<br>controlled<br>from this<br>control sur-<br>face - caller<br>transferred<br>to hybrid |

**Table 5 - Screener States/Indications**

*TYPICAL SCREENER OPERATION*

1) Incoming calls will flash green when ringing.

2) Greeter will answer a call by pressing the **Answer** button for that line.

3) Greeter will press **Hold** button for the line to place call on hold.

4) Screener will press **Answer** button for that line to screen the call on the handset.

5) Screener will press **Hold** button twice to put call on *Screened Hold* (or once for regular *Hold*).

*STUDIO CONTROL SURFACE* Each of STAC's six or twelve lines can be in one of several states. Table 6 shows these states and the resulting indications.

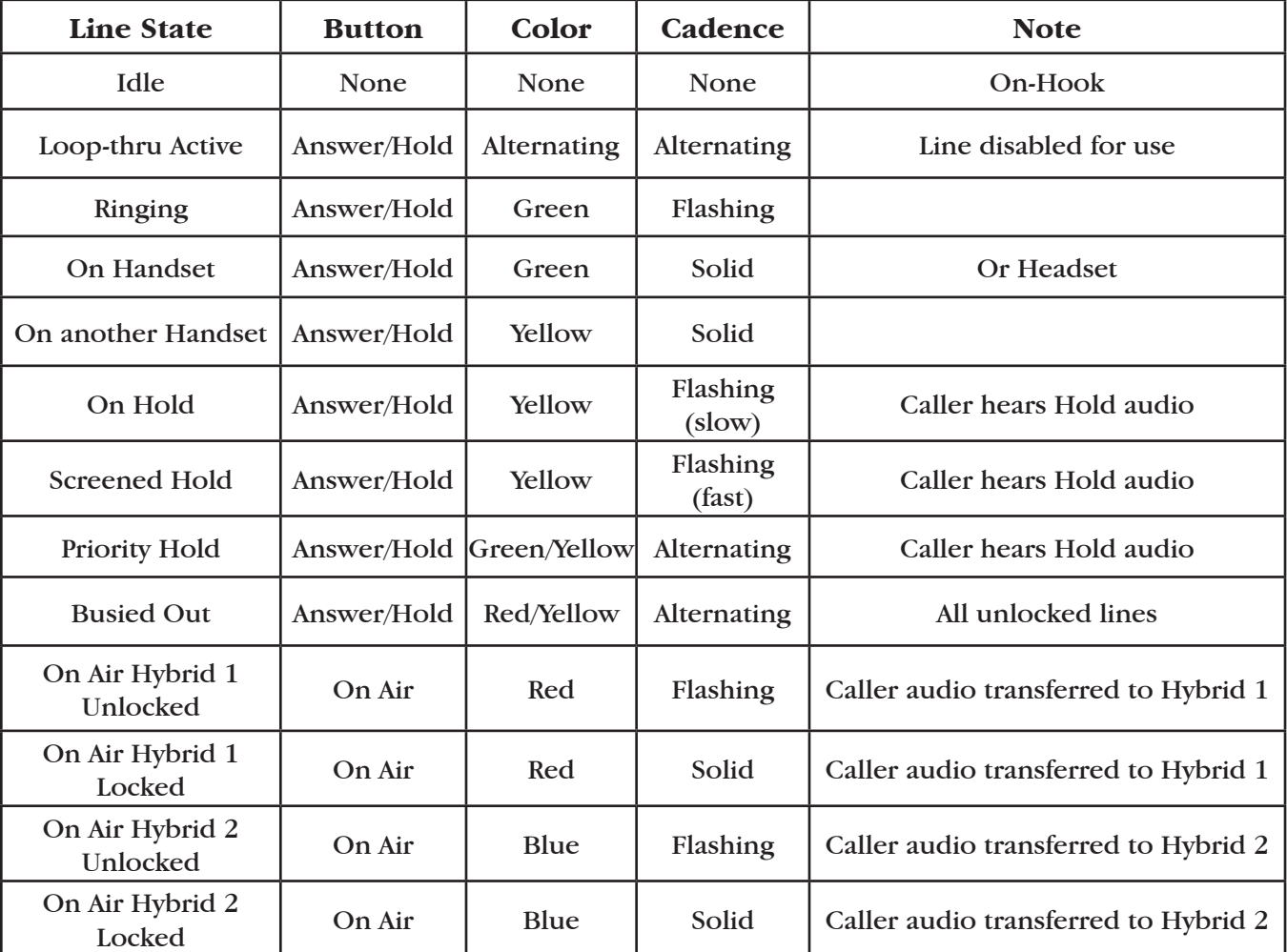

**Table 6 - Studio States/Indications**

*TYPICAL STUDIO OPERATION*

1) Incoming calls will flash green when ringing.

2) A call can be answered by pressing the **Answer/Hold** button for that line. (This can also be done on a screener surface.)

3) Calls can be put on hold by pressing the **Answer/Hold** button for that line. (This can be done on a screener surface.)

4) The line that has been *On Hold* the longest will flash with the priority indication on the **Answer/Hold** button.

5) Calls are placed *On Air* by pressing the **On Air** button for that line (or the **Next** button). *On Air* calls that have not been Locked will be dropped. 6) *Lock* a call *On Air* for conferencing by pressing the **On Air** button a second time.

## *OTHER CONTROL SURFACE INDICATIONS HOLD ON AIR PRIORITY AUTO ATTENDANT* STAC allows two different indications for calls *On Hold*. Hold status is intended to indicate that a line has been answered, but not necessarily screened. *Screened Hold* is set by pressing a line's **Hold** button a second time, and is meant to indicate that a line has been screened and is ready for *On Air*. Use of *Screened Hold* is optional. STAC allows two different indications for calls *On Air*. *Unlocked* status means that the next line selected for *On Air* will drop the current line *On Air*. *Locked* lines will remain *On Air* when the next line is selected. If a call is *Locked*, the next call selected *On Air* will be placed onto either Hybrid 1 or Hybrid 2 in the following specific order: 1-2-2-1. The only way to air more than one call at a time is to lock previous lines before transferring the new ones to *On Air*. STAC maintains a *Priority Queue* which determines which line has priority to go *On Air* next. The next line in logical queue to go *On Air* will flash with the special priority indication – red/blue alternating on a *Screener* surface and yellow/green alternating on a *Studio* surface. •The line on *Screened Hold* the longest will indicate as the priority line. •If no lines are set to *Screened Hold*, the line with the longest normal hold time will indicate priority. •The priority line may be changed manually by pressing the **Change Priority** button followed by the **Hold** button of the line you wish to set to priority. The current priority line will then be given second place in the *Priority Queue*. STAC has the ability to handle incoming calls in several ways, depending on the *Auto Attendant* settings. *Auto Attendant* has five possible settings: 1) STAC does not answer incoming calls. 2) STAC answers incoming calls after two rings and puts calls *On Hold*. 3) STAC answers incoming calls after six rings and puts calls *On Hold*. 4) STAC answers calls after two rings and plays a short outgoing message to the caller before putting the line *On Hold*. 5) STAC answers calls after six rings and plays a short outgoing message to the caller before putting the line *On Hold*.

*Auto Attendant* is globally disabled (no calls are answered) by setting Mainframe **DIP Switch 13** to the *ON/UP* position. In the normal (*OFF/ DOWN*)position, the *Auto Attendant* configuration is controlled by the control surface(s)or by STAC IP.

The **Auto Attendant** button on the control surface or STAC IP interface is global in reach. For example, if **AA** is selected on one control surface, it is active on all. When this button is inactive, STAC will not automatically answer incoming calls. When the button is active, incoming calls will be automatically answered. The number of rings before answering is selected via the mainframe **DIP Switch 10** (*OFF*/*DOWN* = 2 rings,  $ON/UP = 6$  rings).

To select options for outgoing message, enter *AA Configuration Mode* by lifting the handset and holding down the **Auto Attendant** button on any control surface for approximately three seconds. The button will flash, and you will hear voice prompts on the handset instructing you how to record and enable outgoing messages. Up to six different 60-second outgoing messages can be recorded and selected for play. The messages will be stored in non-volatile memory and will be retained in the event of a power interruption.

If no message is selected, calls will be answered and put directly to *Hold* status. Remember, after exiting this menu you must leave the **AA** button lit to enable the *Auto Attendant* function. When **AA** is not illuminated, lines must be answered manually.

SECTION 5 STAC IP

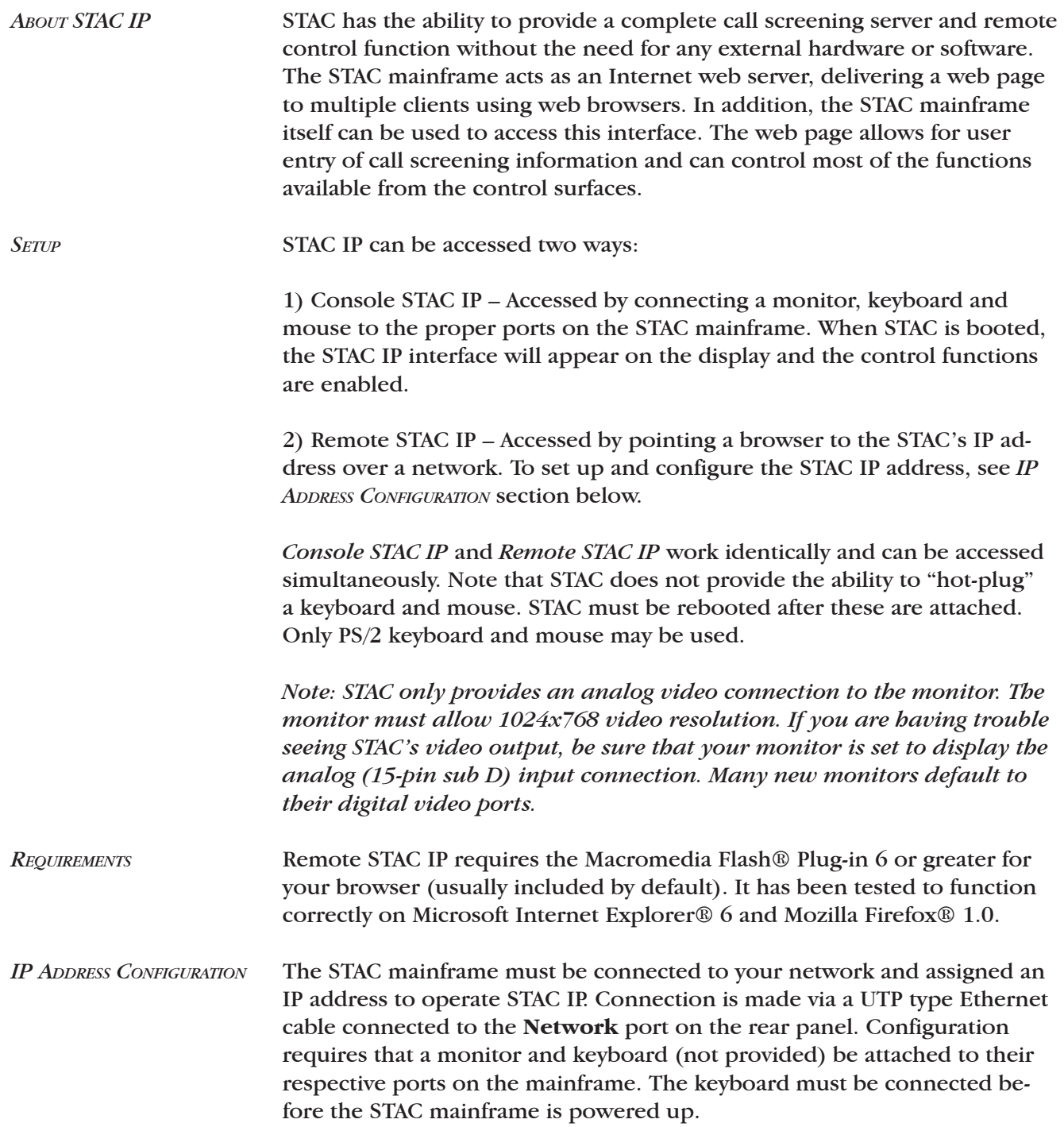

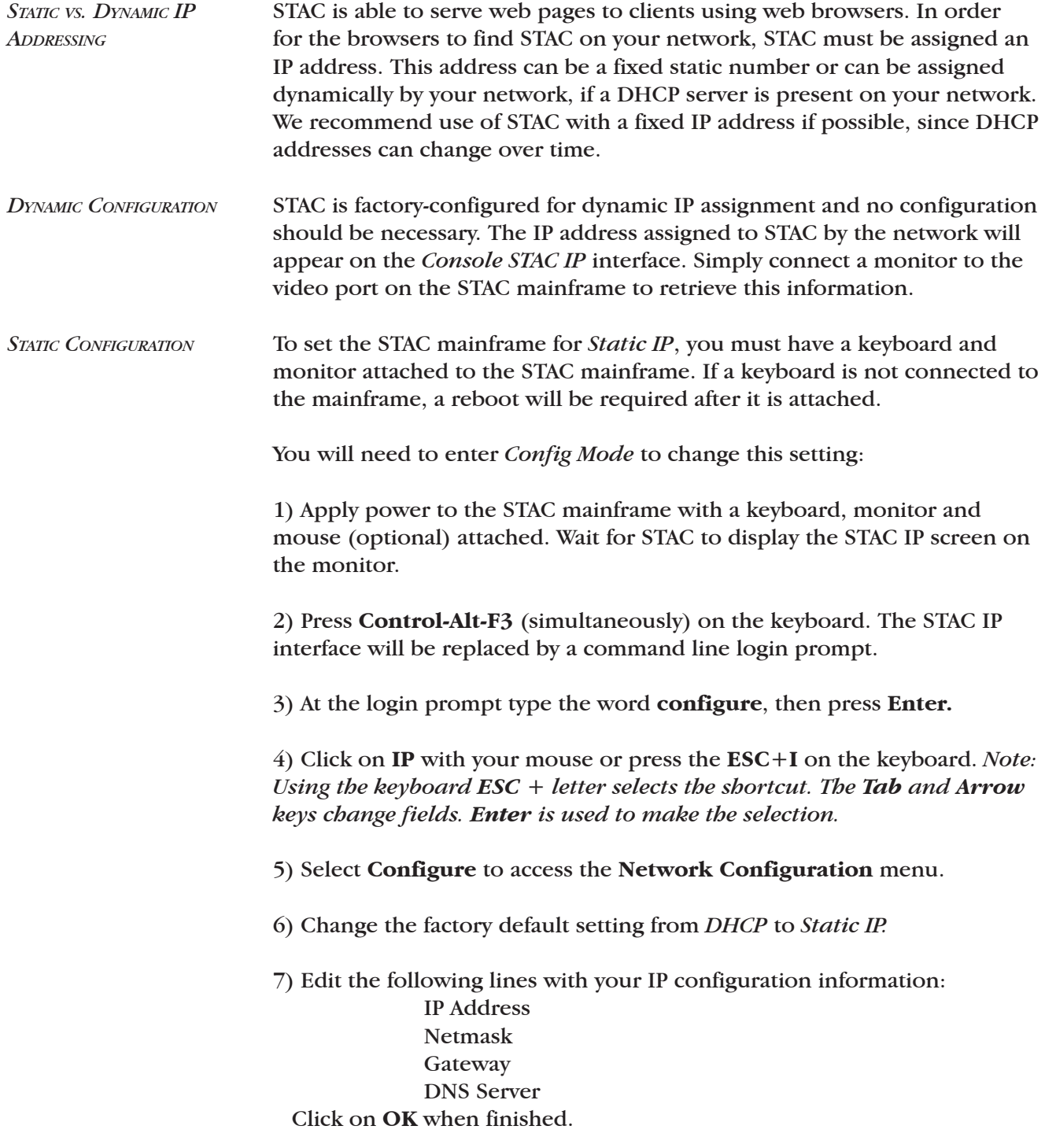

8) Save your changes by clicking on **File** and **Save Configuration.** 

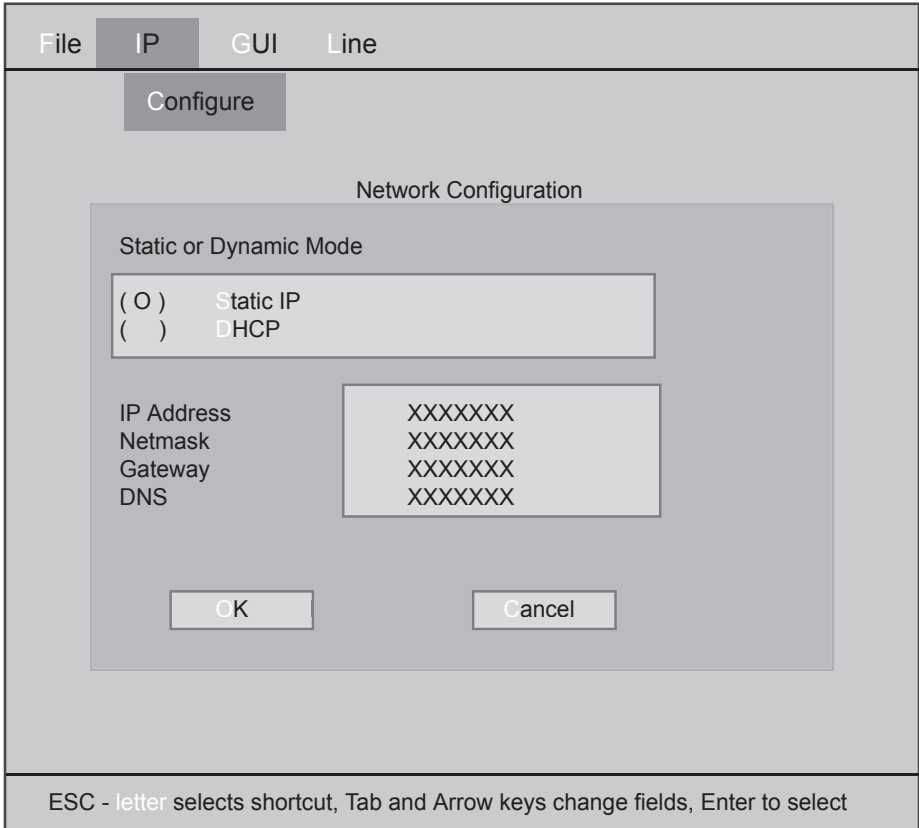

## **STAC IP Network Configuration Screen**

9) Exit the *Config Mode* by selecting **File** and **Exit**. You will be prompted to save your changes before exiting. Press **Control-Alt-F4** at the login prompt to return to STAC IP screen.

10) Attach the network cable to the STAC network port and reboot.

11) Key your STAC IP address into a browser connected to your network. STAC IP should appear on your display.

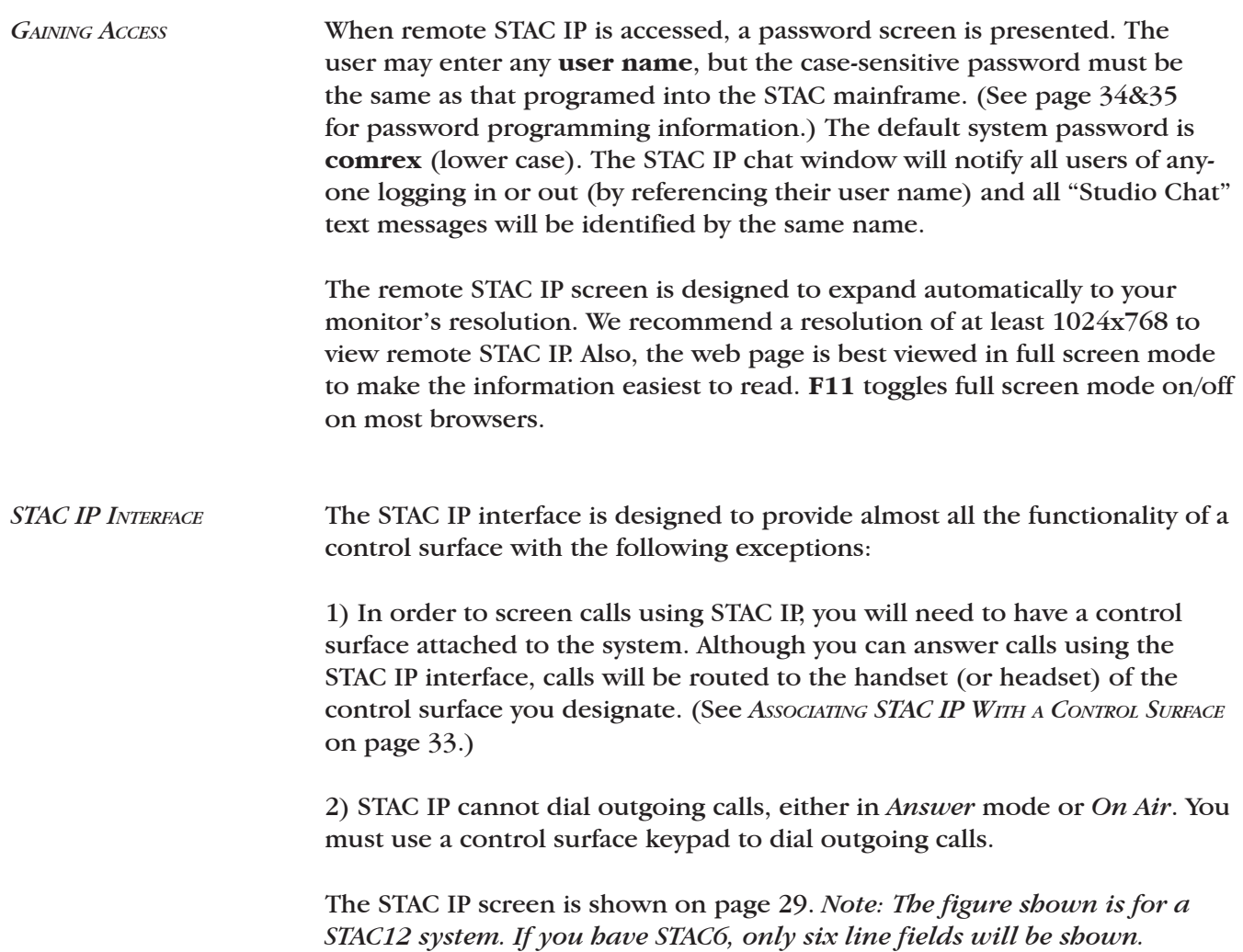

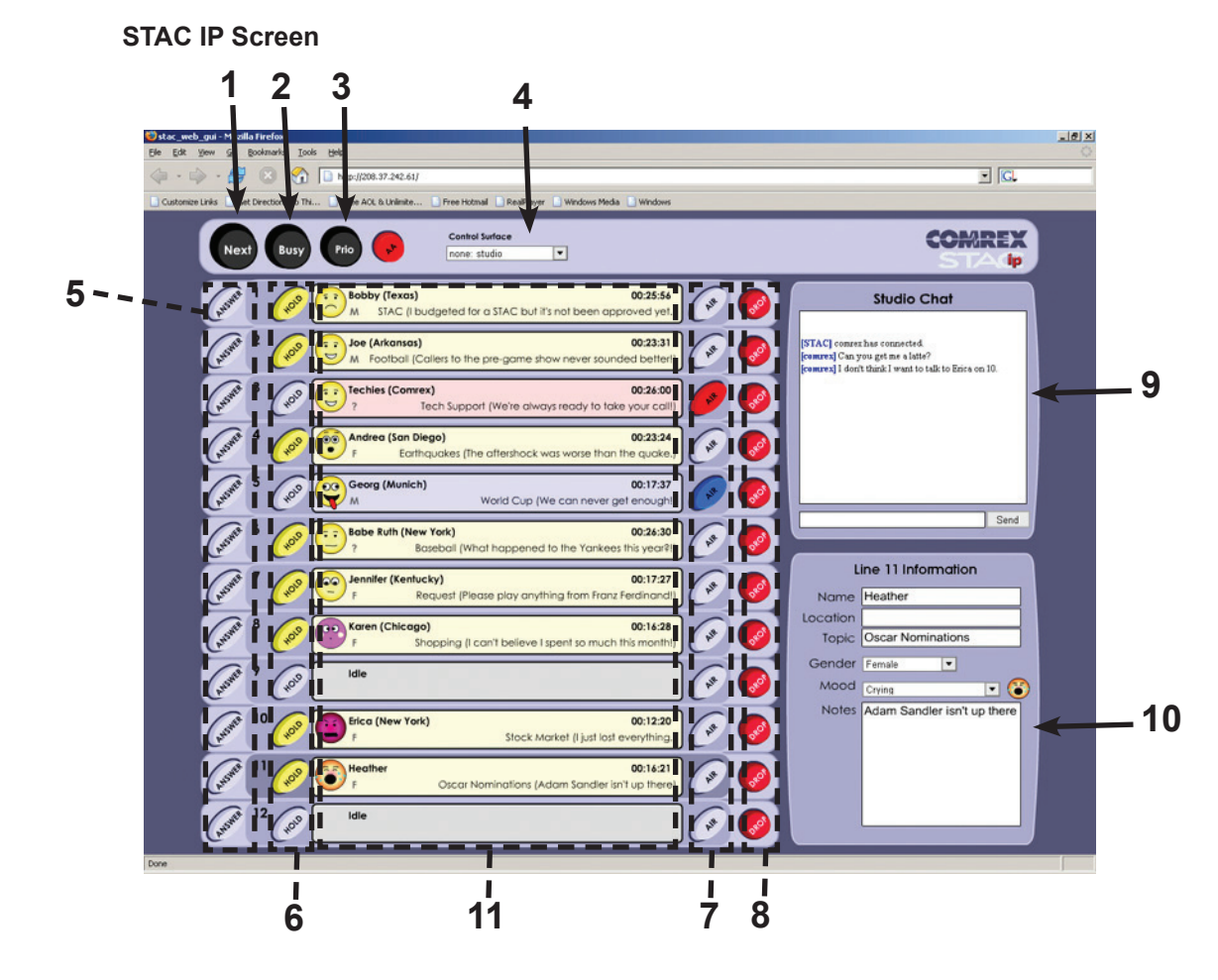

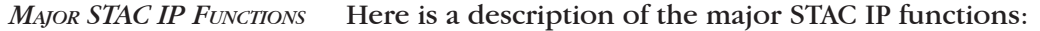

Automatically puts the highest priority line *On Air*. In some circumstances this will be the only button required for On Air talent and it is also useful for contests. If the **Control Surface Select** drop down menu (4) is selected for *Screener Mode*, **Next** is disabled. See *ASSOCIATING STAC IP WITH <sup>A</sup> CONTROL SURFACE* on page 33 for more details. *1) NEXT*

- Takes all lines off-hook and "busies" them out. Lines remain busy until this is selected again. This is useful in clearing lines before contests. (Lines *Locked On Air* won't be dropped.) *2) BUSY*
- Allows a line to be selected as the *Priority* or *Next* line. Normally, the *Priority* line is the one that has been on hold the longest. This function allows the user to change the *Priority Queue*. Note that, on STAC IP, this function works slightly differently than on the control surfaces. Here, you must select the line you wish to "bump" to *Priority* status before pressing the **Priority** button. When assigning *Priority* on the control surface, these key presses are reversed. *3) PRIORITY*

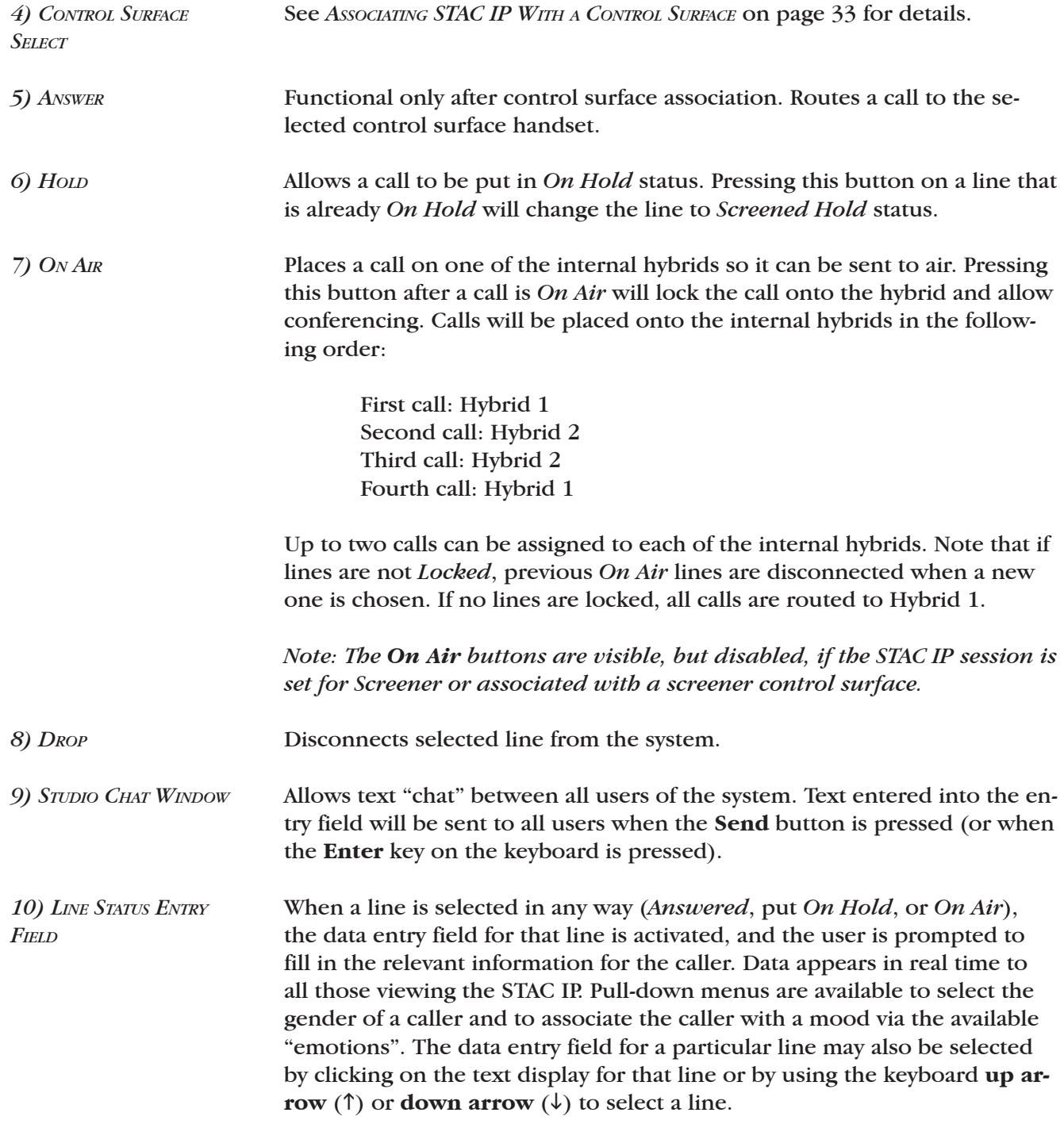

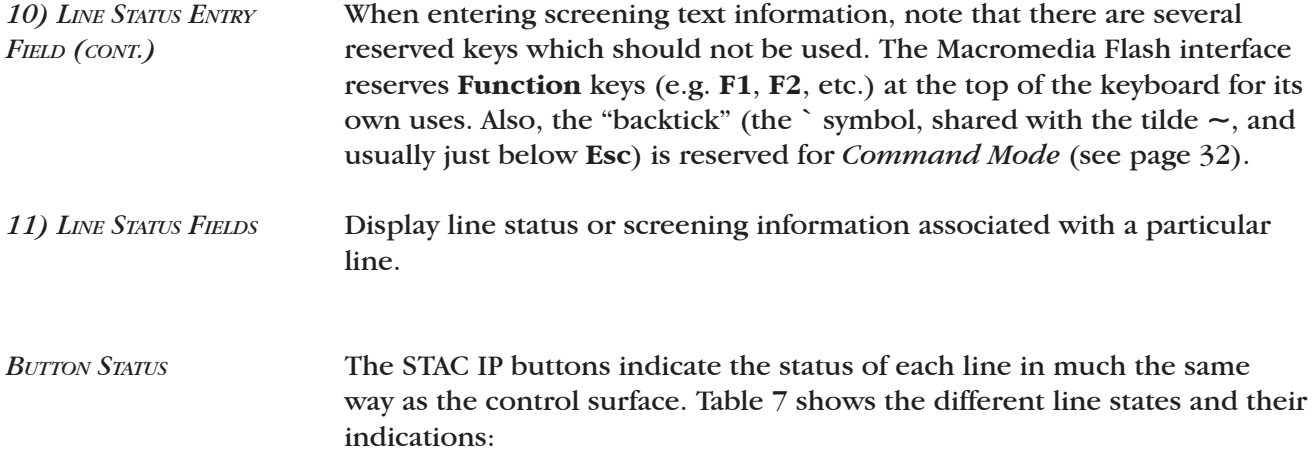

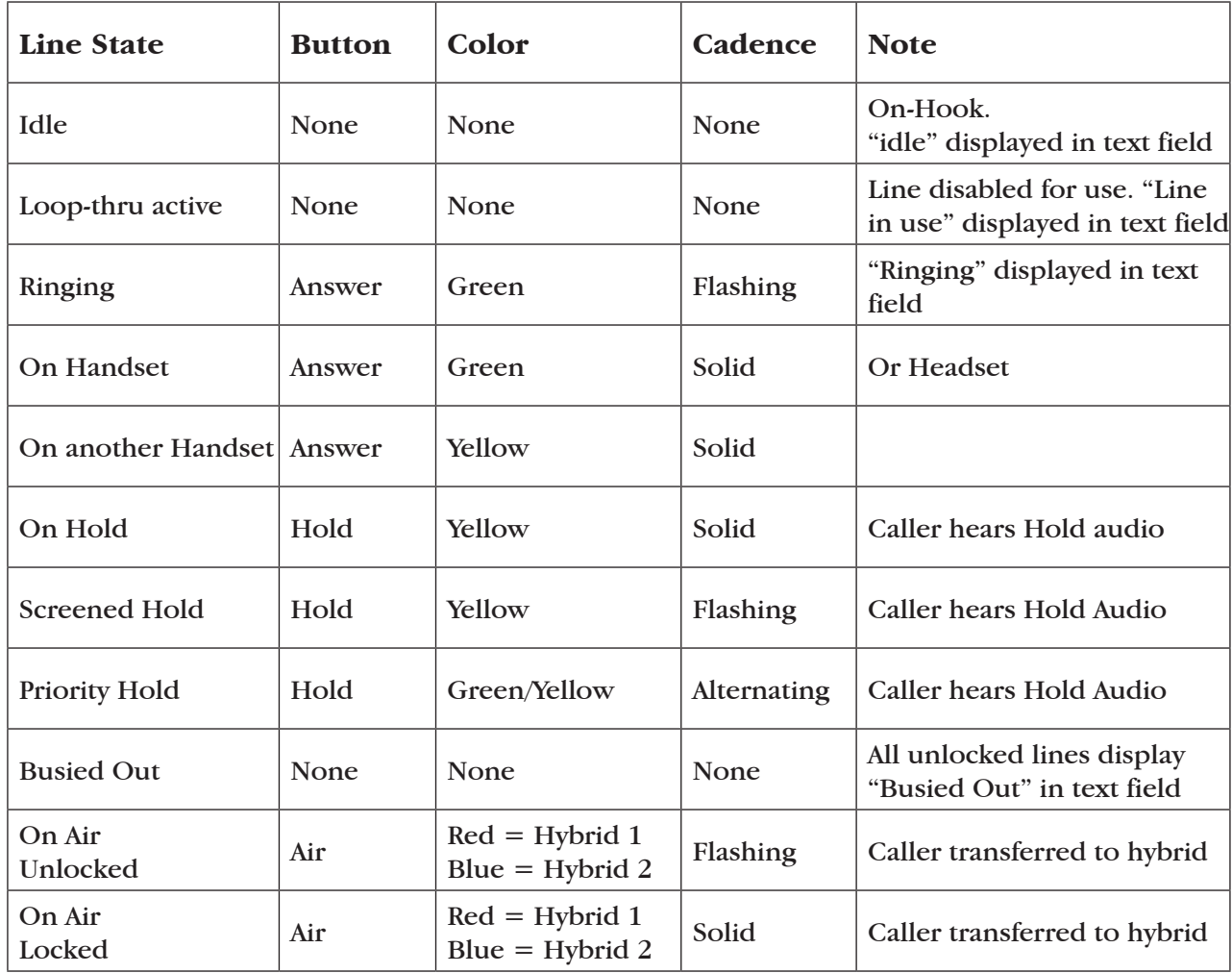

## **Table 7 - STAC IP States/Indications**

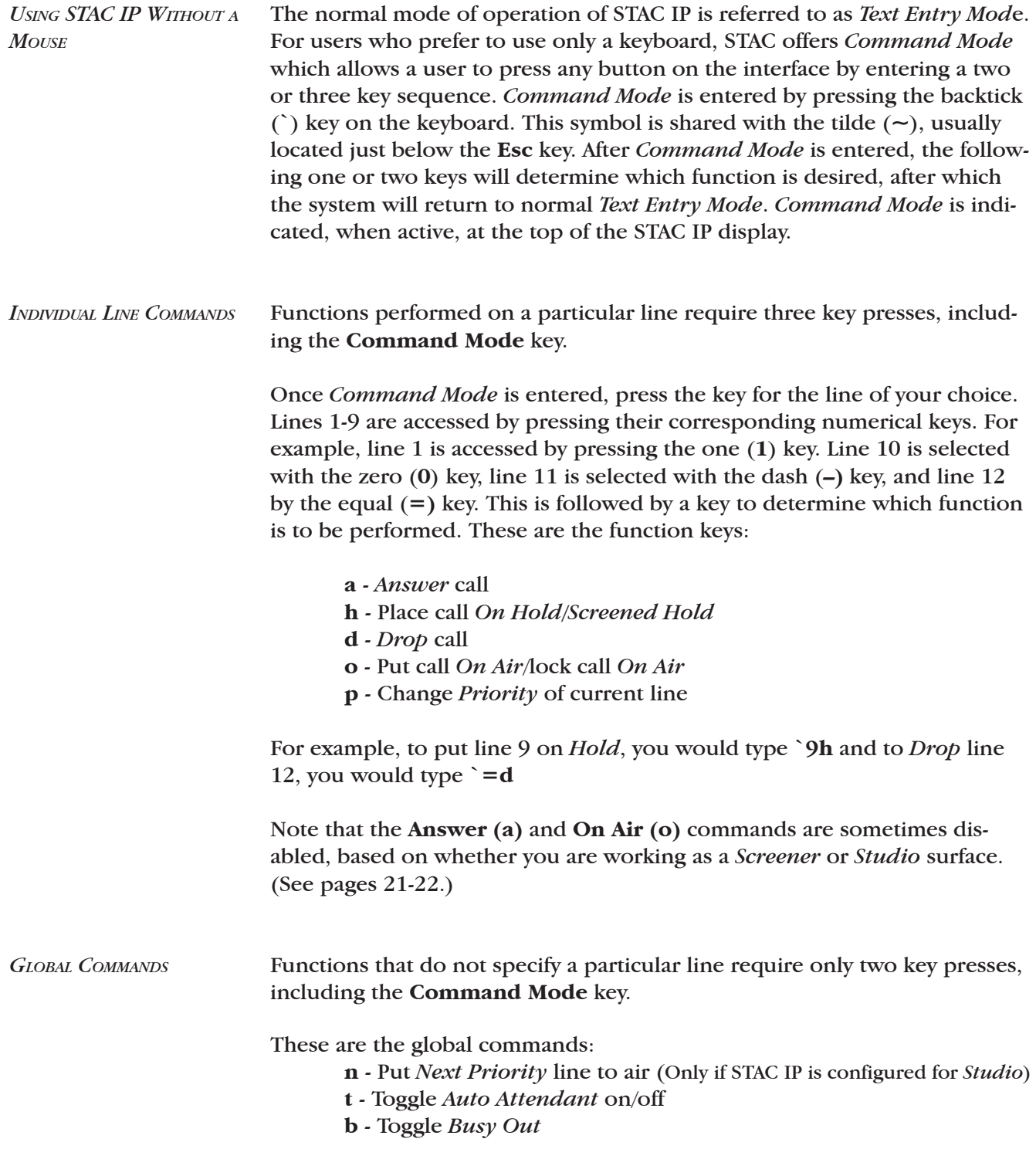

For example, to *Busy Out* all lines, type **`b**

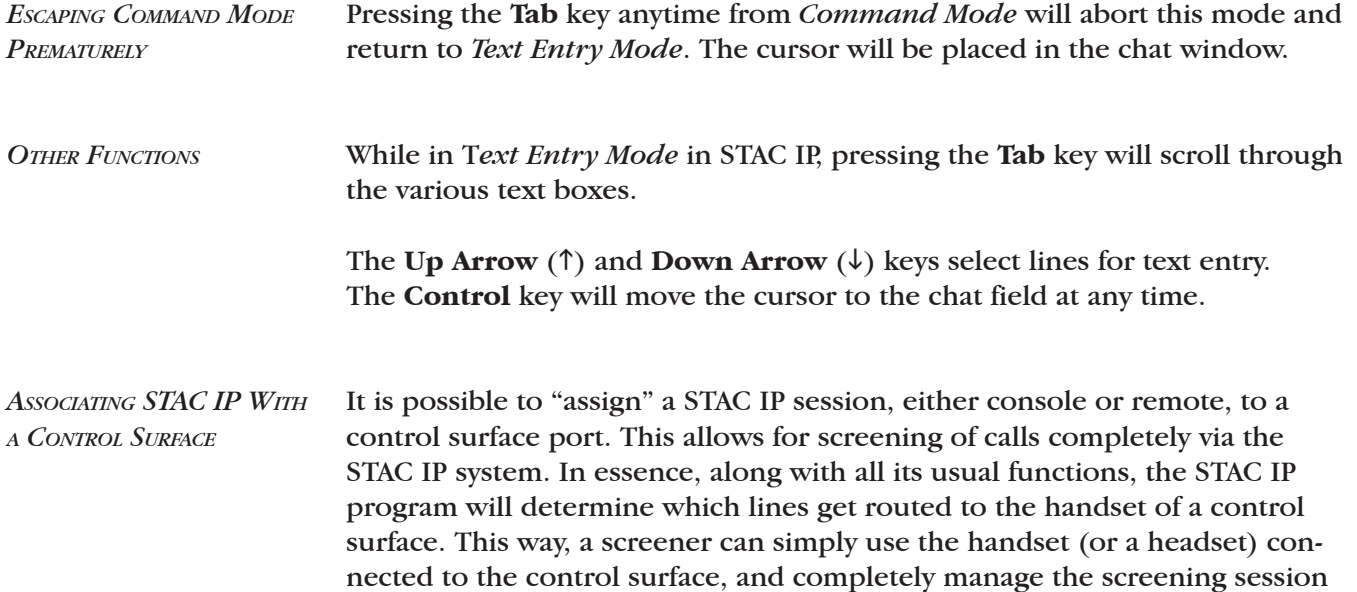

Control surface assignment is done via the pull-down menu at the top of the STAC IP screen. This menu has the following options:

| Option                                                                                                    | <b>Meaning</b>                                                                                                    |
|----------------------------------------------------------------------------------------------------|----------------------------------------------------------------------------------------------------|
| none:Studio<br>(default)                                                                                   | No control surface association, Answer Buttons non-func-<br>tional, On Air Buttons functional                                                                                                    |
| none:Screener                                                                                              | No control surface association, Answer Buttons non-func-<br>tional, On Air Buttons non-functional                                                                                                    |
| 1:Studio<br>1:Screener<br>$2:$ Studio<br>2:Screener<br>3:Studio<br>3:Screener<br>$4:$ Studio<br>4:Screener | Based on number of control surfaces attached (and<br>Studio/Screener settings of each) these options will ap-<br>pear. Selection of one of these options will enable the<br>Answer buttons. Answered calls will be routed to the<br>selected control surface handset (or headset). On Air but-<br>tons are enabled only if the associated control surface is<br>set for Studio mode. |

**Table 8 - Control Surface Assignment Menu**

via STAC IP.

Use of a PC-compatible headset along with a control surface enables STAC IP to function very similar to a "call center", where calls can be selected and screened and text can be input – all from the computer interface.

## *CHANGING THE STAC IP PASSWORD*

To change the STAC IP password, you must have a PS/2 keyboard and monitor attached to the STAC mainframe. If a keyboard is not connected to the mainframe, a reboot will be required after it is attached. You will need to enter *Config Mode* to change this setting. Here's how:

1) Apply power to the STAC mainframe with a keyboard, monitor and mouse (optional) attached. Wait for STAC to display the STAC IP interface screen on the monitor.

2) Press **Control-Alt-F3** (simultaneously) on the keyboard. The STAC IP interface screen will be replaced by a command line login prompt.

3) Login by typing **configure** and press **Enter**.

4) Click on **GUI** with your mouse or press the **ESC**+**G** on the keyboard. *Note: When using the keyboard, ESC + letter selects the shortcut. The Tab and Arrow keys change fields. Enter is used to make the selection.*

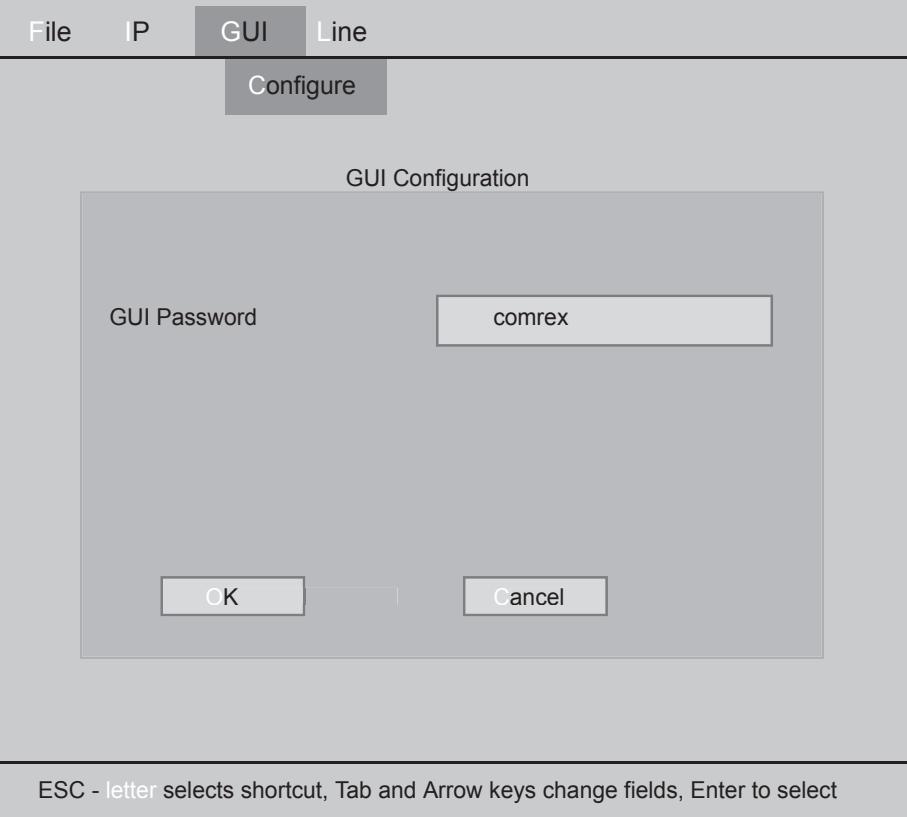

**STAC IP GUI Configuration Screen** 

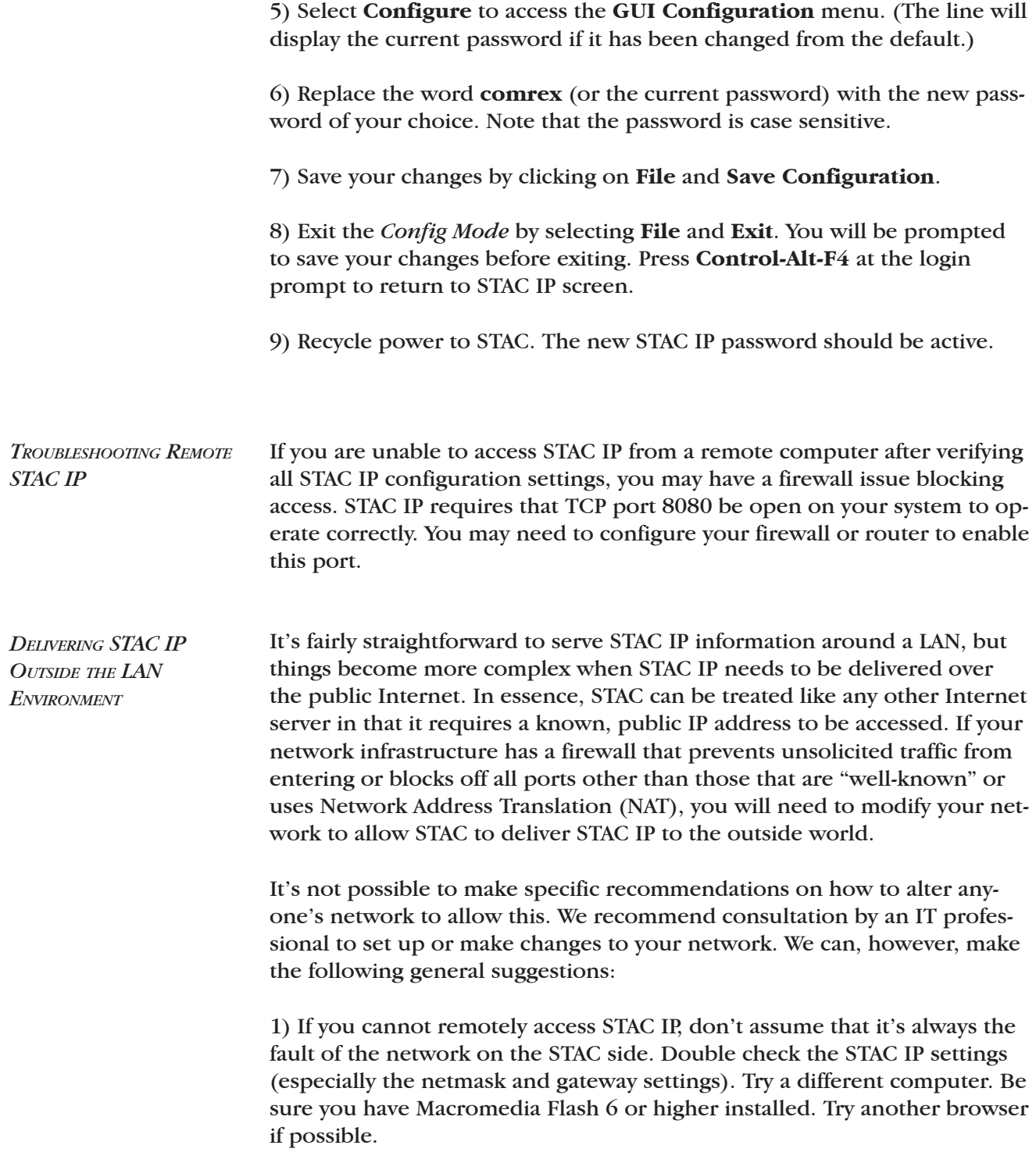

2) By definition, Network Address Translation (NAT) and Internet servers are not compatible. If your network uses NAT, you will need to locate STAC in front of the NAT. To obtain a publicly accessable IP, or create a DMZ in your router to allow public access to the STAC. STAC uses TCP ports 80 and 8080.

3) If you do suspect firewall issues, try opening port 8080 to TCP traffic on your firewall. You'll need this port to be open on your client's firewall as well.

4) If you do find that your network won't allow a server, investigate a Virtual Private Network (VPN). This will allow you to keep your firewall security settings for the general network, but looser settings for STAC, with the VPN providing its own security.

5) A VPN is a good idea even for those without network access issues. STAC only provides a simple password protection and allowing external access only via VPN increases security dramatically.

6) Check the Comrex support page at **http://www.comrex.com/support**  for updates. We will post any info we get on network compatibility.

# **SECTION 6** STAC HYBRID SETUP AND OPERATION

STAC contains two high-performance digital hybrids. The digital hybrids in STAC can be treated independently from the telephone line switching and hold functions in STAC. STAC hybrids are only utilized on calls that have been put *On Air*. A block diagram of the STAC system is shown in the figure below. *STAC BLOCK DIAGRAM*

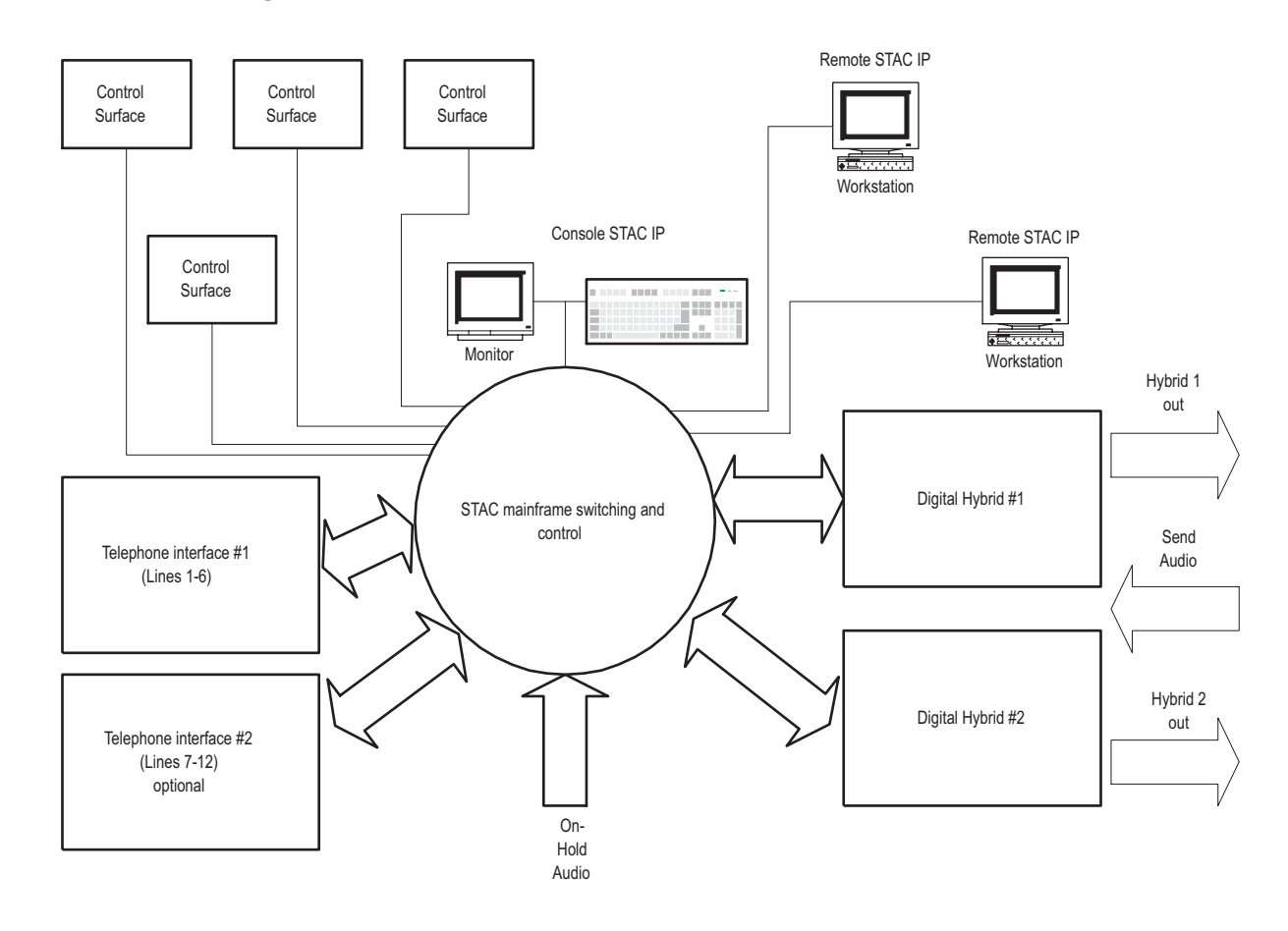

Simply put, a hybrid is a device that separates send and receive audio on a phone line. While the public switched telephone network utilizes separate channels for audio in each direction of a phone call, these two signals are mixed together before being sent to the end user. This way, only one pair of wires is required from your telephone to the telco central office. To use telephone company terms, the telephone network is a "four wire" system, while the local loop is a "two wire" system. *ABOUT HYBRIDS IN GENERAL*

> When recording or airing telephone conversations in a studio environment, it's important that telephone audio be "four wire". This is because the audio program usually already contains the audio of the studio host. If the telephone audio also contains some of the studio audio, these two signals will be added together by the mixing console. The effect will be distortion in the voice of the studio host. In essence, a hybrid converts the "two wire" telephone line back into a "four wire" audio path.

> It seems counter intuitive, but the main goal of a studio hybrid is to improve the sound of the people in the studio, not the callers. If the hybrid isn't working well, people speaking from the studio will sound "hollow" or like they're "talking into a barrel". This is due to the strange effect of mixing microphone audio with telephone "bleed-through". Of course, our hybrids also improve the audio of callers, filtering out hum and noise as well as adjusting levels between loud and soft speakers.

It is our opinion that with the advent of cheap telephones, cordless phones and cellphones, telephone audio has gotten decidedly worse in recent years. While a hybrid can clean up noise to some extent, it cannot remove distortion caused by the far end telephone. If you find some calls sound good on the air and some don't, it's probably due to the large disparity in audio quality of today's telephone sets.

STAC uses digital signal processing (DSP) technology to continually adapt to telephone-line conditions – providing consistent, high-quality sound and send-to-caller separation. The hybrids help bring uniformity and high quality sound to a broadcast talk show environment.

STAC contains two digital hybrids. Only one STAC hybrid is used in normal use (e.g. contests, requests, interviews). Both hybrids are utilized only when more than one call is on the air at the same time. This is done by *Locking* one call on the control surface (or STAC IP) and putting another call on the air. *ABOUT THE STAC HYBRIDS*

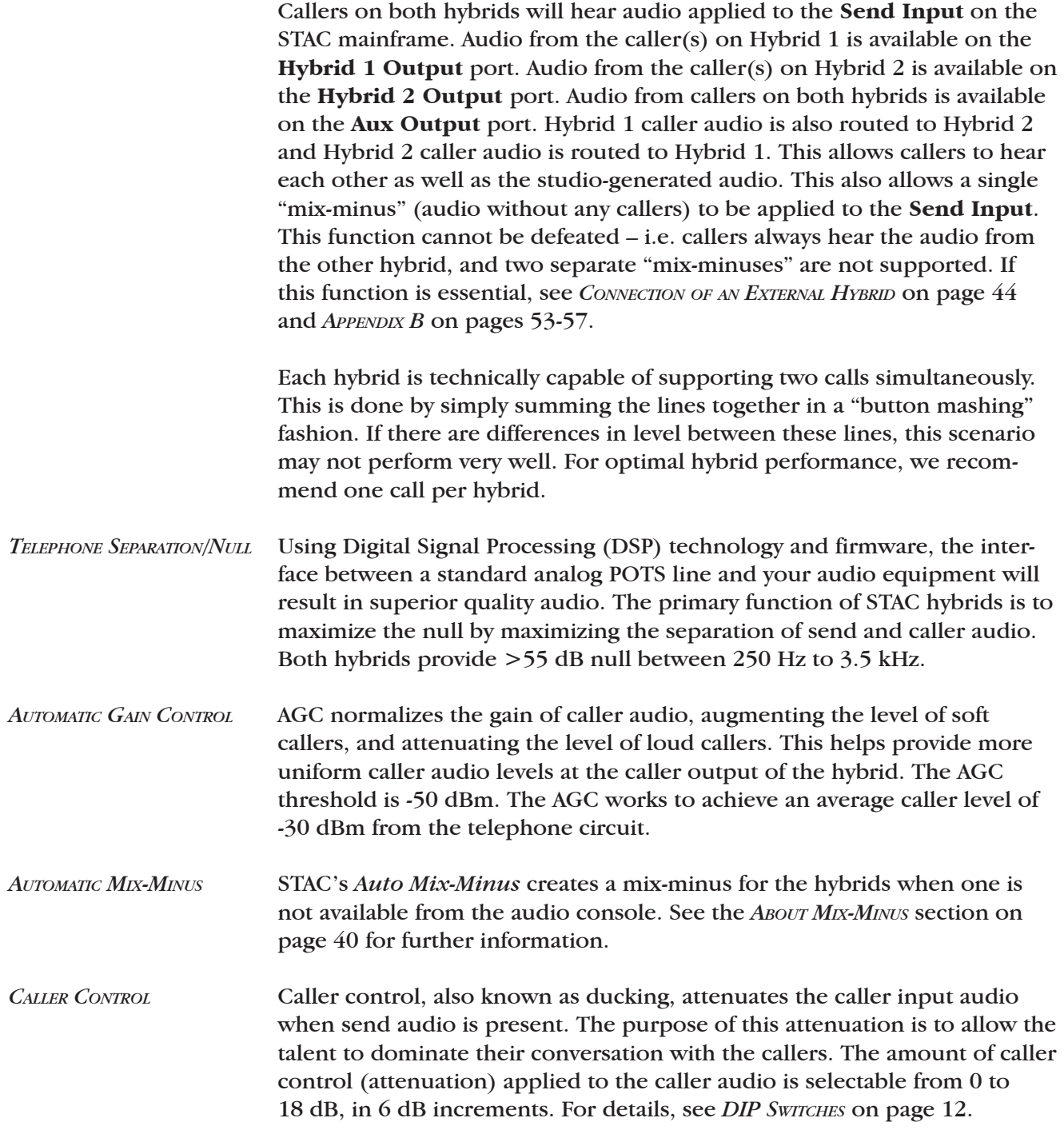

Mix-minus refers to the generation of a special audio signal to be fed to callers on the STAC. Essentially, it is a *mix* of all audio being sent over the air *minus* the callers themselves. This feed is only applied to the **Main Send Input** on the STAC. The *On Hold* audio typically contains the entire program feed, including callers. *ABOUT MIX-MINUS*

#### Mix-minus can be generated several ways, and this section describes many of them. *BUILDING A MIX-MINUS*

One important element of the STAC is shown in Figure 1. The STAC has only *one* input for mix-minus. This means that if you intend to use both STAC hybrids, you must generate a single mix-minus feed with *both* callers missing.

**Figure 1 - STAC Hybrid Conferencing**

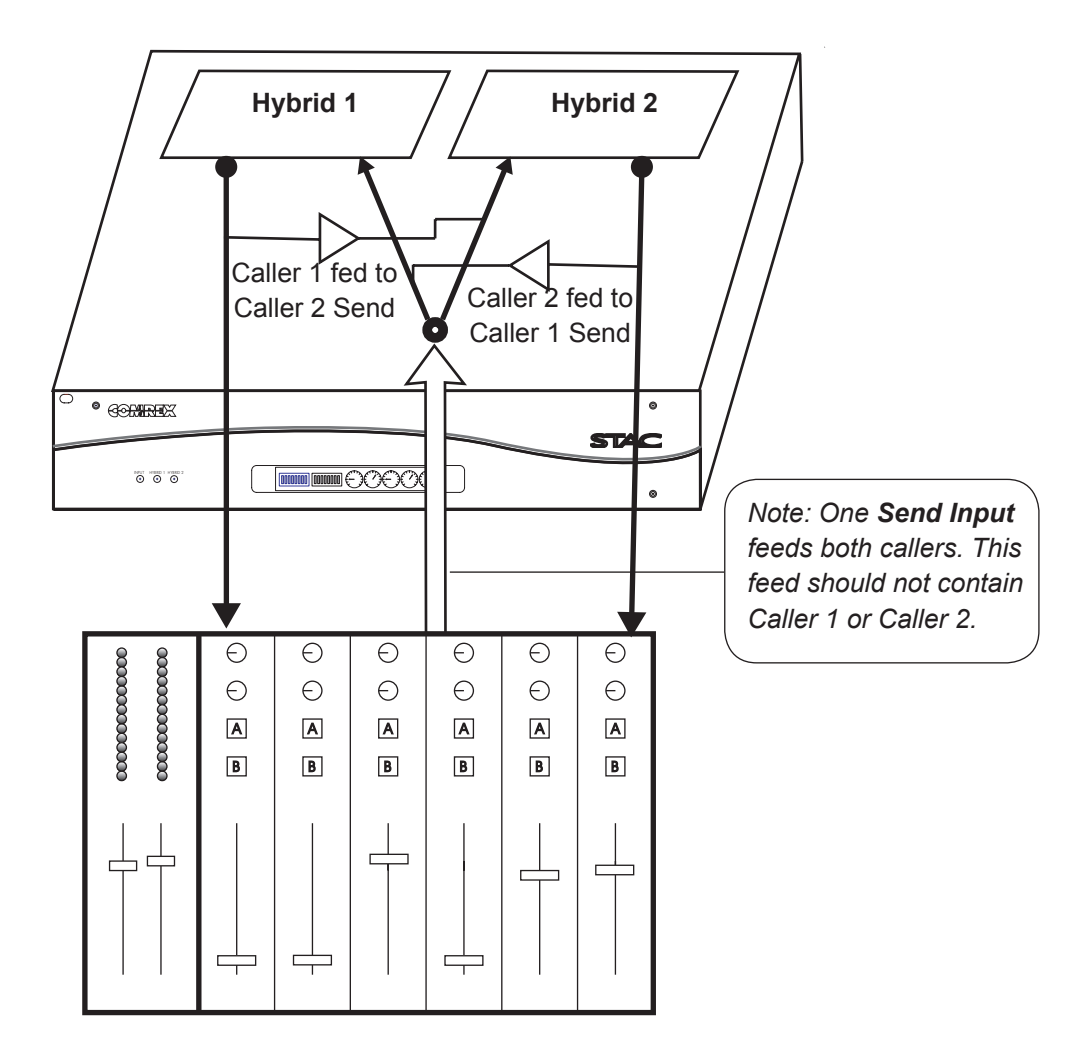

If caller audio is sent back to the callers, the effect will be echo in the caller's ear, or even feedback if the level is too high.

Modern audio consoles can typically provide this special mix for you using either a specialized **Mix-Minus Module** or an **Auxiliary Telephone Bus**. Alternately, you can sometimes use a second, undedicated bus within your console (often called **Aux** or **Audition**) to create this mix. If you have a console with none of these capabilities, you will need to either make custom modifications to your console, use host microphone audio as mix-minus, or (as a last resort) use the *Auto Mix-Minus* feature of the STAC.

*OPTION A - CONSOLE PROVIDES TELEPHONE BUS OR AUDITION BUS*

This is the simplest arrangement for generating mix-minus for the STAC. As shown in Figure 2A, simply arrange the **Mix-Minus Bus** to provide all audio in the console except for the incoming callers. Feed this bus to the STAC as a mix-minus. In Figure 2B on page 42, the system is shown using the **Audition Bus** on a console.

### **Figure 2A - Console Provides Mix-Minus Bus**

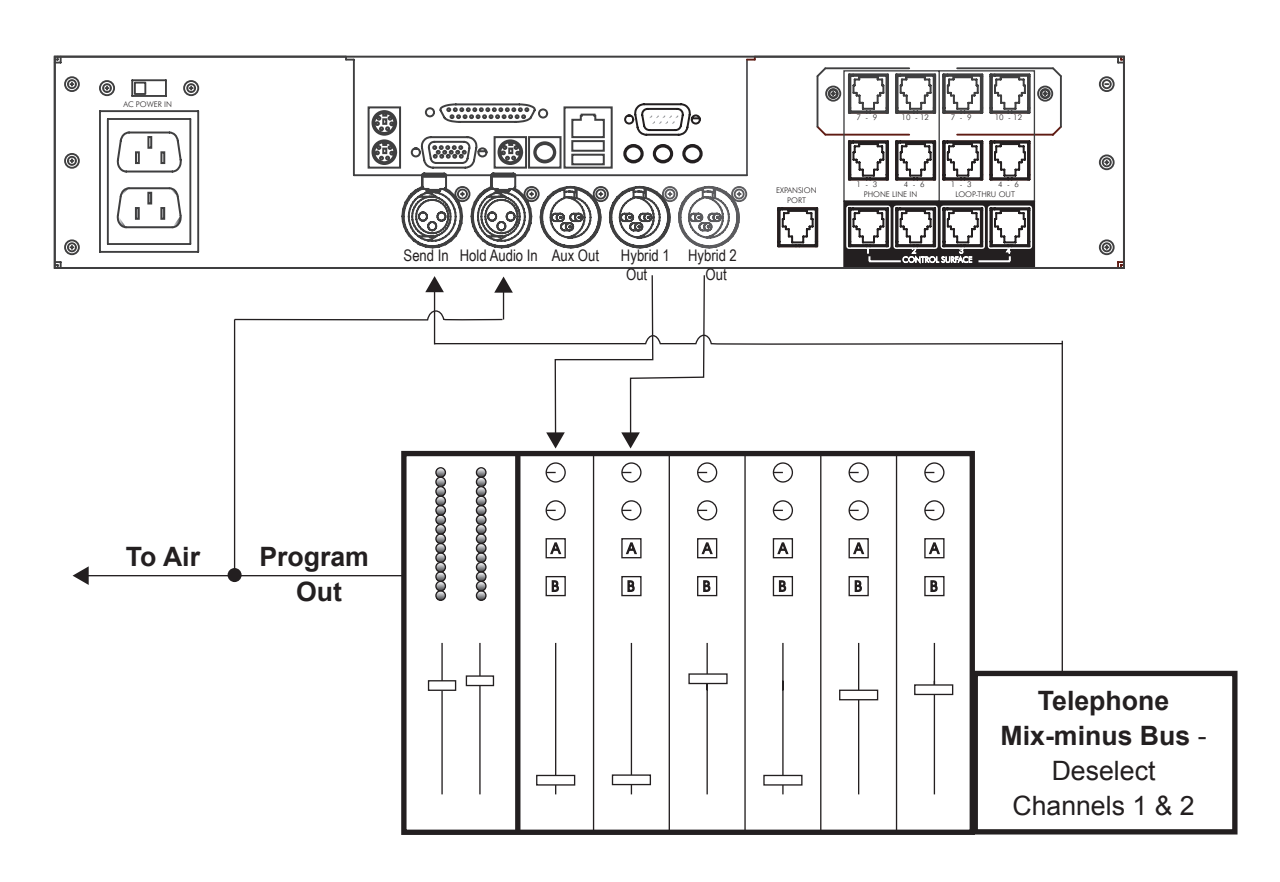

# *CONSOLE PROVIDES AUDITION BUS*

*OPTION A - (CONTINUED)* **Figure 2B - Using Audition Bus on Console**

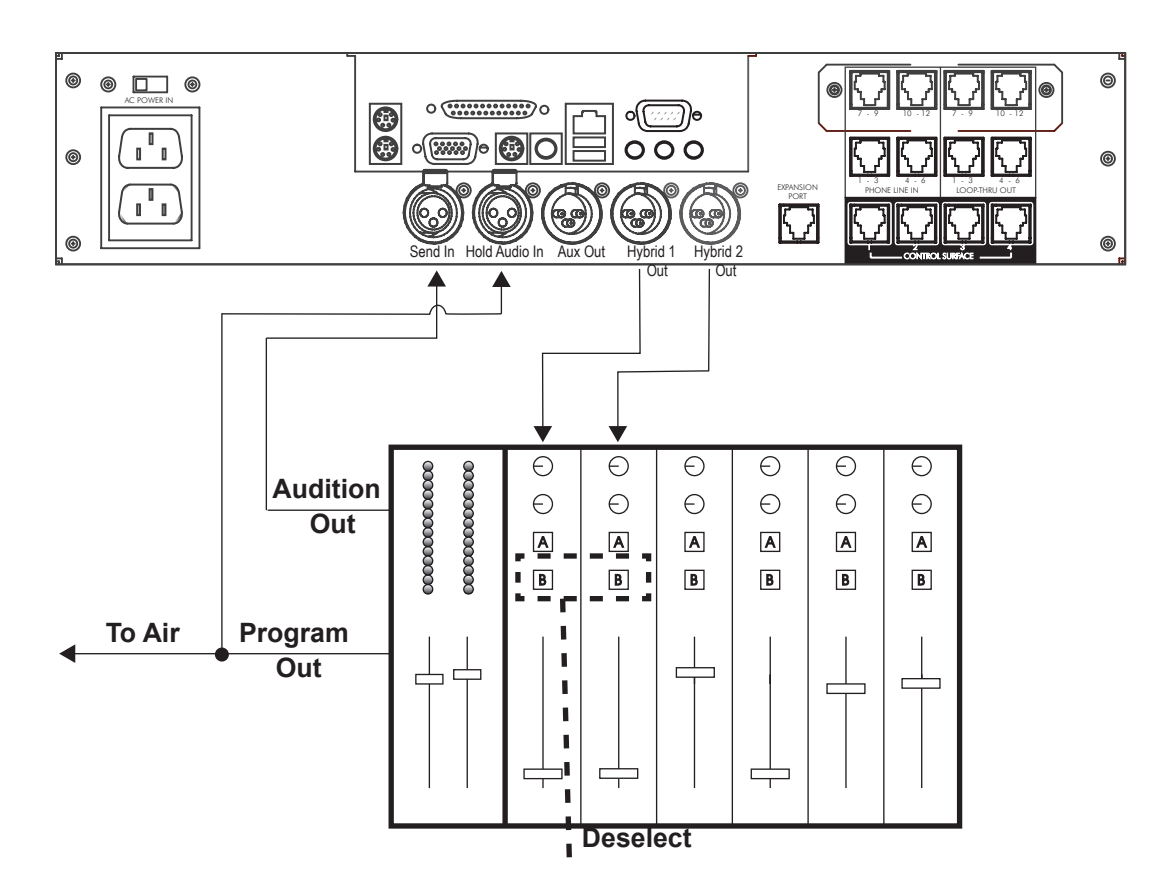

*OPTION B - CONSOLE PROVIDES MIX-MINUS MODULE FOR SELECT CHANNELS*

If you plan to use both STAC hybrids (more than one call at a time) then you will need to provide a mix-minus with both callers removed. See if your module can be configured to remove more than one of the incoming fader signals from the mix-minus port. If this is possible, remove both caller audio channels and treat it like a **Telephone Bus** as in option A.

If your module only subtracts one signal from the mix-minus, you can use a single fader for both caller outputs. Do this by using the **Aux Out** output rather than the individual caller outputs on the mainframe. Make sure **DIP Switch 3** on the mainframe is in the *OFF* position so that your **Send Audio** is not included in this mix. Then run this output to your single fader channel, and use the mix-minus (generated by the fader module) as your "send" input to the STAC mainframe. This is shown in Figure 3.

*Note: If two separate caller faders are required, see OPTION C ON page 44.*

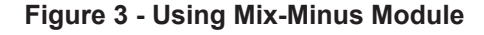

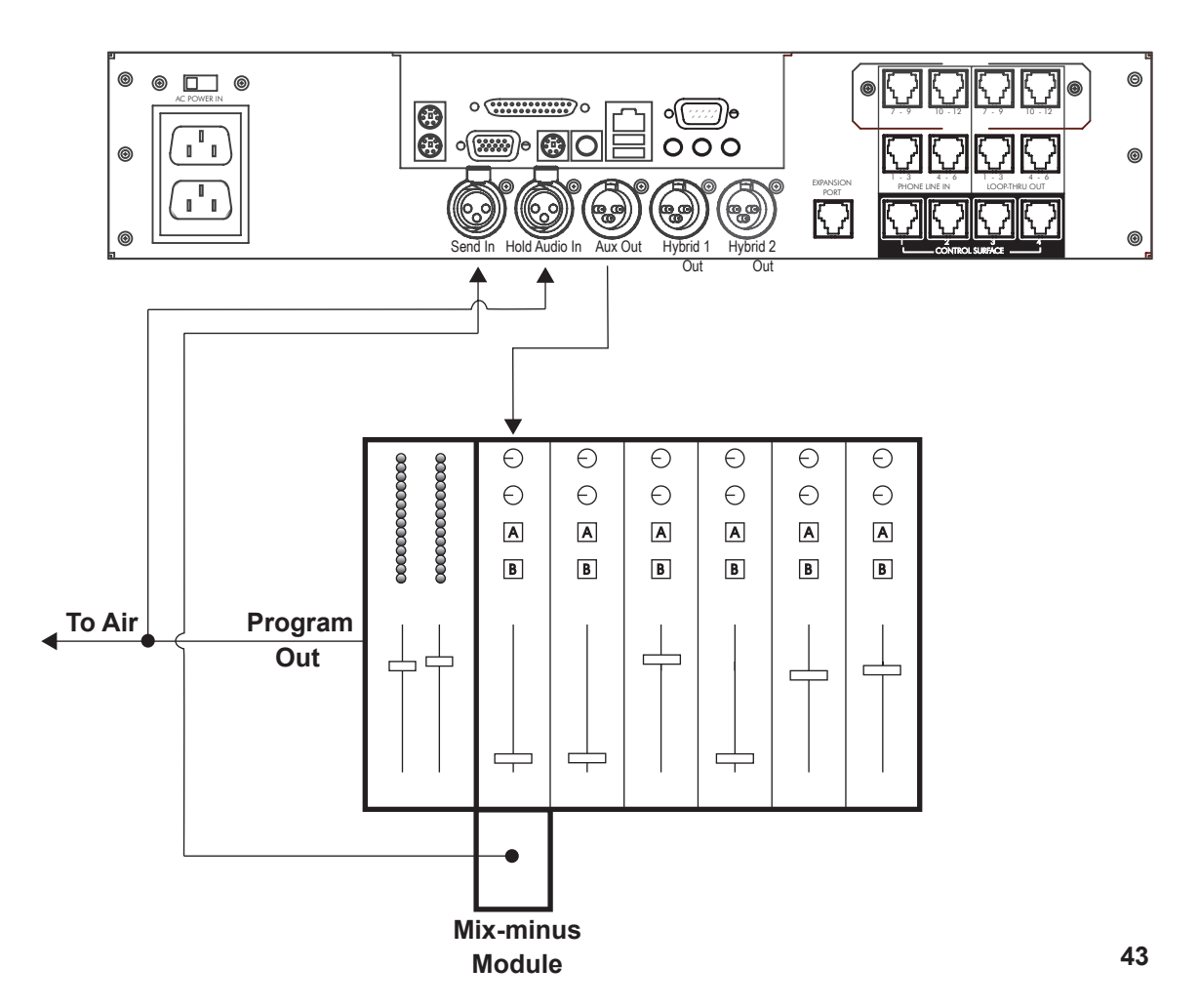

*OPTION C - CONNECTION OF AN EXTERNAL HYBRID TO PROVIDE TWO INPUT PORTS*

In cases where it is essential to have two distinct send signals, it is possible to connect an additional stand-alone telephone hybrid (like the Comrex DH20) to the STAC via the **Hybrid Expansion Port** on the STAC mainframe rear panel. Essentially, the STAC mainframe will control the lines and instead of forwarding calls to one of its internal hybrids, it will forward them to your external hybrid. This will provide a separate send and receive audio port on the external hybrid, as shown in Figure 4. This mode requires special jumper configuration on both the STAC and the DH20, as well as special connections between them. See *APPENDIX B CONNECTING AN EXTERNAL HYBRID TO STAC*, pages 53-57.

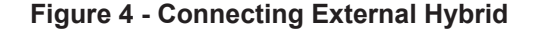

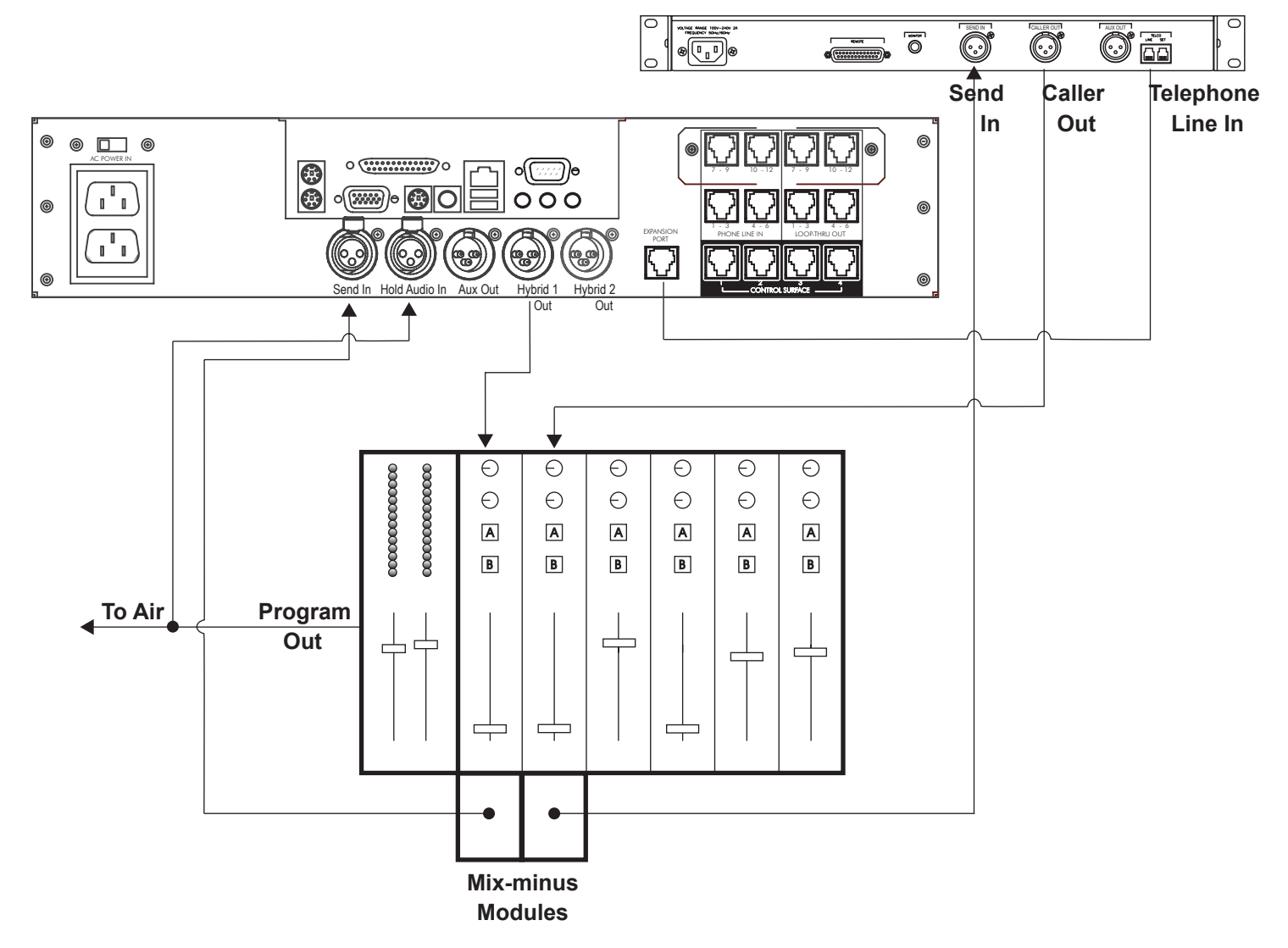

*OPTION D - NO AUX BUS OR MIX-MINUS MODULE AVAILABLE*

Several options still exist for those who can't create a mix-minus of any kind on their console. For those with electronic experience, it is possible to build a mix-minus "nulling" device using the post-fade signal of each caller fader in your console. Essentially, you can build an analog subtraction circuit to remove these signals from the main console output.

It's also sometimes reasonable not to build a mix-minus at all, but rather to tap the main studio microphone signal before the console and feed it directly into the STAC **Send Input**, as in Figure 5. Note that callers will not be able to hear anything other than the host microphone while *On Air* (no commercials, music, or other audio sources) but this may be suitable in some circumstances, since the caller will hear the entire program mix while *On Hold*. Set **DIP Switch 1** on the STAC mainframe to *ON* to make the **Send Input** compatible to a microphone level.

**Figure 5 - Feeding Mic Audio Only**

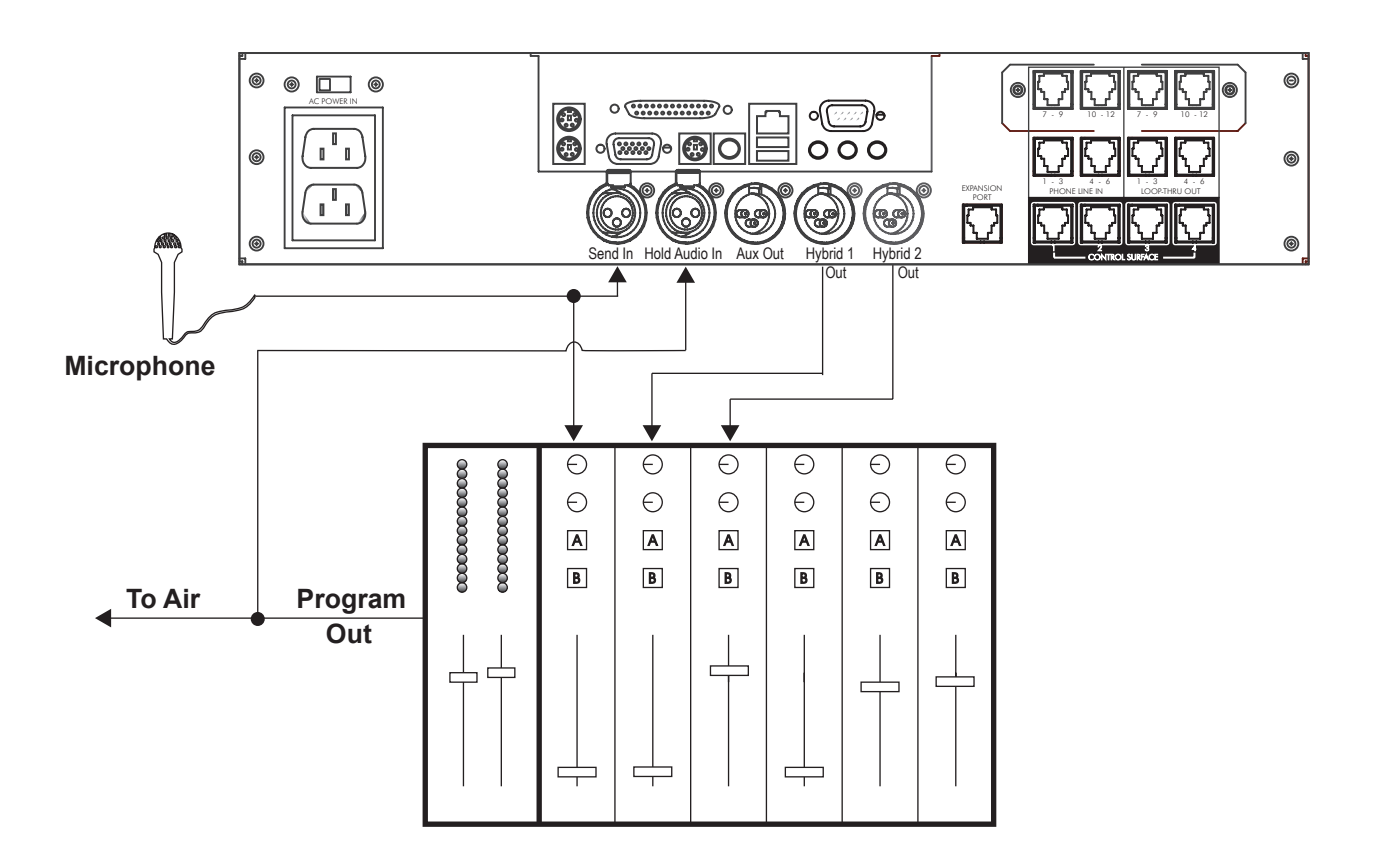

*OPTION E - USING AUTO MIX-MINUS FEATURE*

Finally, the STAC provides an *Auto Mix-Minus* function which can provide some utility. Due to its limitations, use of this mode is discouraged. By setting **DIP Switch 8** on the STAC mainframe to *ON*, you can apply a full program feed to the STAC, including caller audio. The STAC will attempt to dynamically remove each caller from his outgoing feed. This adaptation requires a completely unprocessed and linear signal at the **Send Input**, like that coming directly off the console. Any clipping or dynamic range processing done in the console will produce distortion in this process. Also, there is some time required for the *Auto Mix-Minus* generator to adapt, so the caller may hear some echo at the beginning of a call. Finally, if the caller level is adjusted during the call (via the fader) the auto-mix minus will need to re-adapt to the call, providing more echo.

In this mode, you can simply bridge the **On Hold Input Audio** to the **Send Input** as shown in Figure 6, since these are likely the same signals.

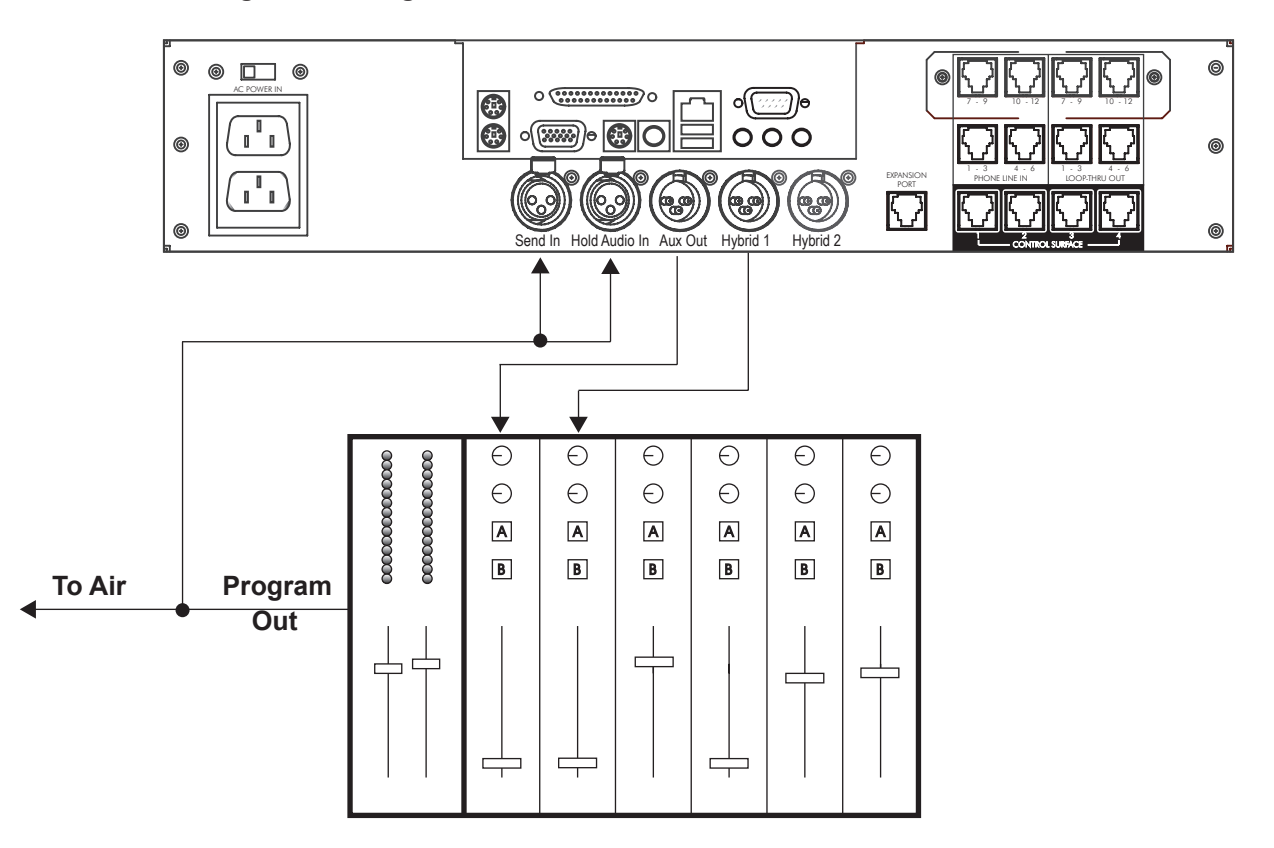

**Figure 6 - Using Auto Mix-Minus**

For studios that require multiple mix-minus feeds, such as for multiple remote sources like codecs, the Comrex Mix-Minus Bridge can be used to build up to five discrete mix-minus signals. For more information, see **http://www.comrex.com**.

#### The front panel trim pots provide level adjustments of the **Send**, **Aux Send**, **Aux Out** and **Caller Out** audio connections. Separate audio level controls let you optimize the audio level(s) of STAC to match the audio levels re-*TRIM POTS*

quired by the interfaced audio equipment.

In order to optimize the audio levels, have someone call the hybrid from another location. Answer the line on a control surface and make adjustments to the **Send In**, **Hold Audio**, and **Caller Output** controls. Be aware that some suppression and/or echo may be heard while calibrating the audio levels. Disregard this and continue until the end of the procedure. When the hybrid is properly calibrated there will be no echo or suppression.

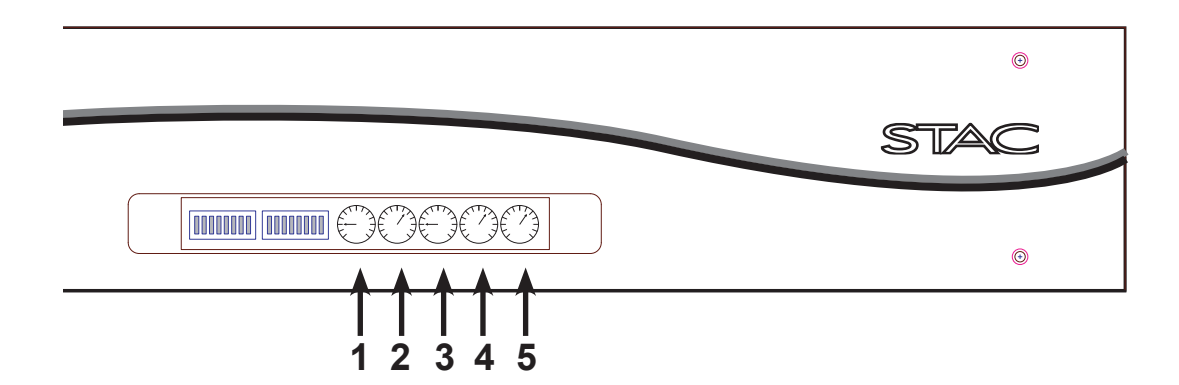

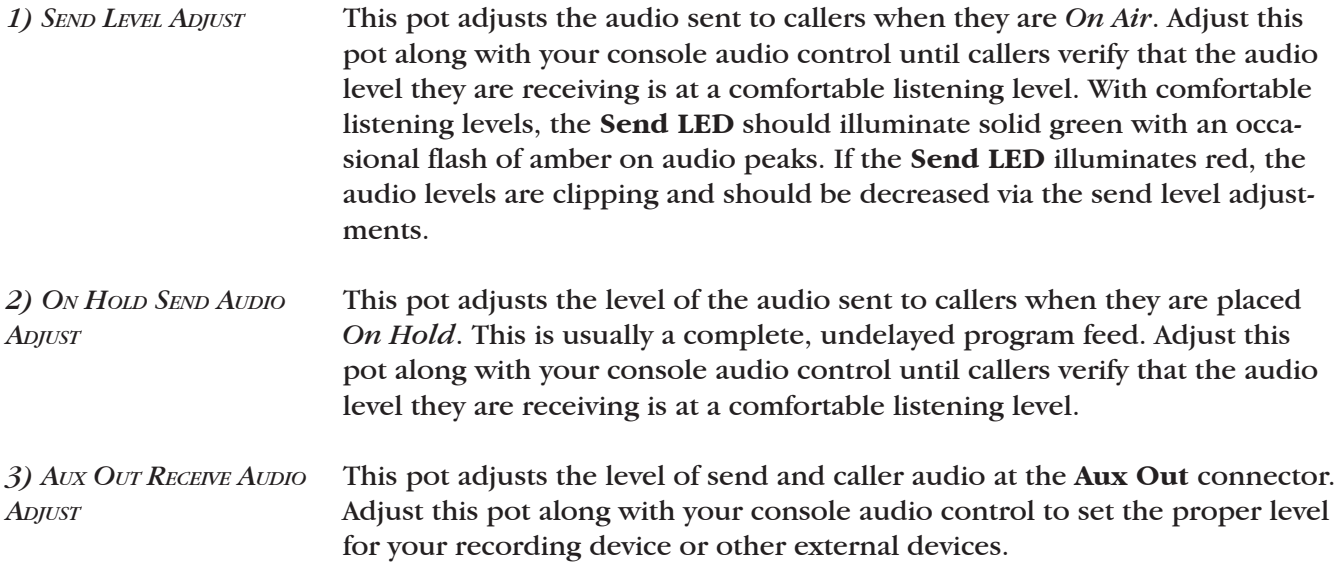

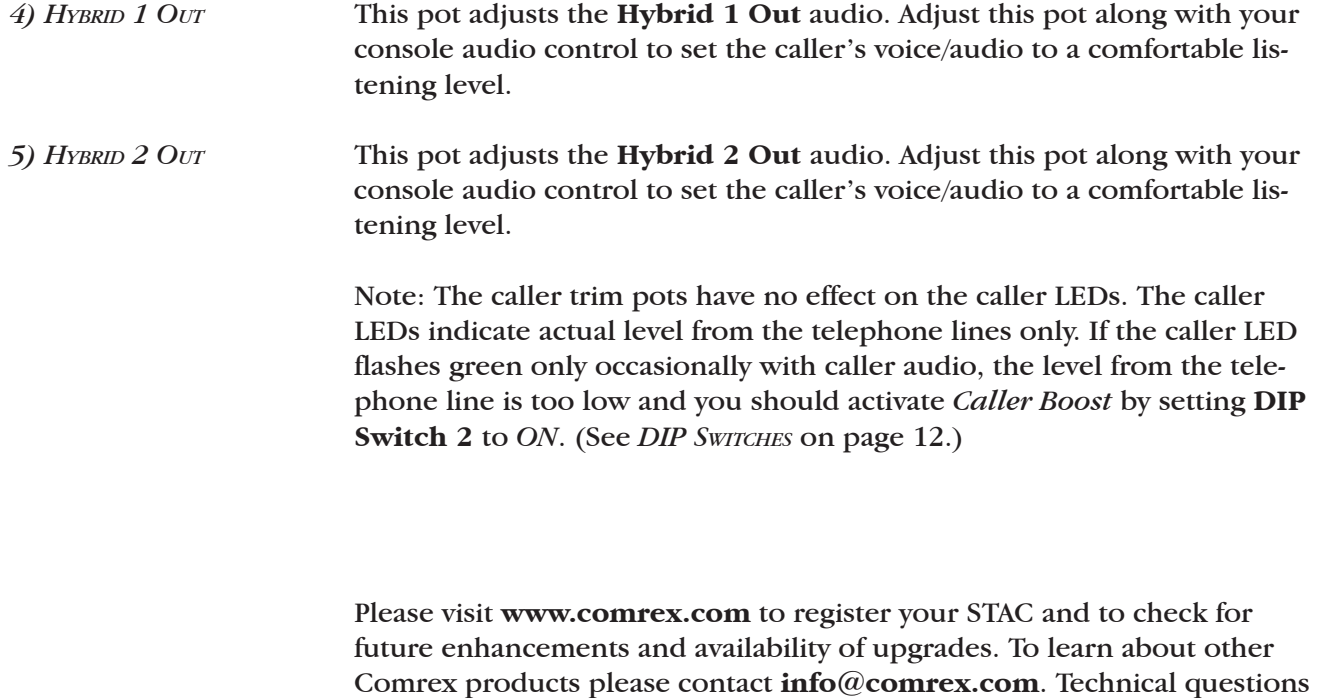

please call **+1 978-784-1776**. Enjoy your STAC!

may be directed to **techies@comrex.com**. To talk to us on the telephone,

# **APPENDIX A CONFORMITY AND REGULATORY INFORMATION**

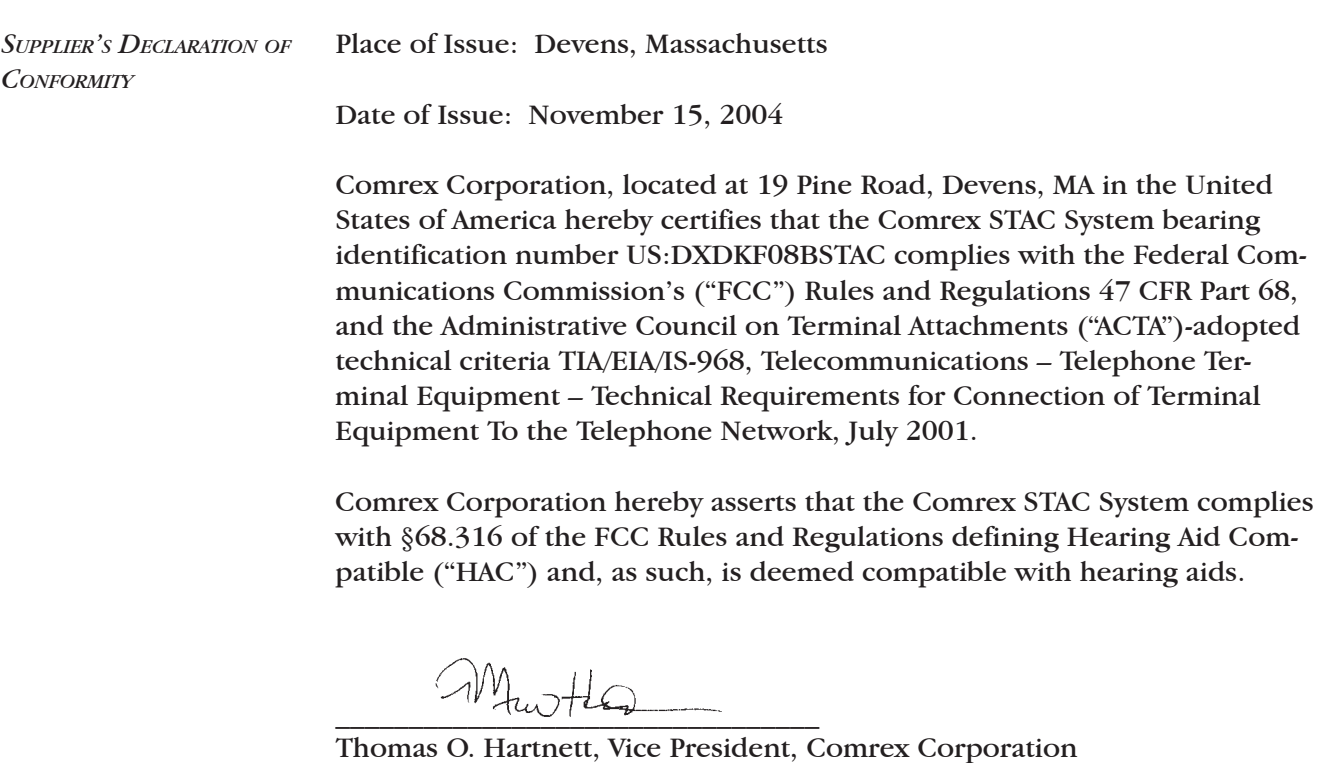

Note: This equipment has been tested and found to comply with the limits for a Class A digital device, pursuant to part 15 of the FCC Rules. These limits are designed to provide reasonable protection against harmful interference when the equipment is operated in a commercial environment. This equipment generates, uses, and can radiate radio frequency energy and, if not installed and used in accordance with the instruction manual, may cause harmful interference to radio communications. Operation of this equipment in a residential area is likely to cause harmful interference in which case the user will be required to correct the interference at his own expense.

*DECLARATION OF CONFORMITY FOR TERMINAL EQUIPMENT - IN ACCORDANCE WITH ISO/IEC GUIDE 22*

**No. 62-4323**

Address: 19 Pine Road

Declaring Party: Comrex Corporation Devens, MA 01434

Terminal Equipment: **Comrex STAC System**

**The product described above is in conformity with:**

 Document No.: CS-03, Part I Title: Harmonized Requirements for Terminal Equipment, Terminal Systems, and Certified Protection Circuitry Edition/Date of Issue: Issue 8/March 5, 2001

### **Additional Information:**

 Telephone talk show system designed for use in radio/TV stations or audio production facilities.

**Place of Issue:** 19 Pine Road, Devens, MA 01434 **Date of Issue:** November 2, 2004

Thomas O. Hartnett, Vice President

Mwtl

**(Name & Function) (Signature)** 

*EC DECLARATION OF CONFORMITY FOR R&TTE DIRECTIVE*

We:

**Manufacturer's Name:** Comrex Corporation

**Manufacturer's Address:** 19 Pine Road Devens, MA 01434

hereby declare on our sole responsibility that the product:

## **Comrex STAC System Telephone Talk Show System**

to which this declaration relates is in conformity with the essential requirements and other relevant requirements of the R&TTE Directive (1999/5/ EC). This product is compliant with the following standards and other normative documents:

European EMC Directive (89/336/EEC) EN 55022, Class A EN55024: 1998 (Immunity, ITE Equipment) Low Voltage Directive (72/23/EEC) EN 60950: 1992

Information regarding configuration of this equipment for operation on the telephone networks of the EC countries may be found in the STAC product manual.

Contact person: Thomas O. Hartnett, V.P., Engineering

Signed:

Date: November 15, 2004

This equipment complies with Part 68 of the FCC rules and the requirements adopted by the ACTA, as well as the applicable Industry Canada technical specifications. On the bottom of this equipment is a label that contains, among other information, a product identifier in the format US: DXDKF08BSTAC. If requested, this number must be provided to a U.S. telephone company. *REGULATORY INFORMATION*

> Telephone line connections to the Comrex STAC are made via 8-pin modular connectors wired as described in this manual. Customers needing RJ-11C terminations should contact Comrex Corporation or one of its dealers to order STAC "break-out" adapters.

> The REN is used to determine the number of devices that may be connected to a telephone line. Excessive RENs on a telephone line may result in the devices not ringing in response to an incoming call. The sum of RENs should not exceed five (5.0). To be certain of the number of devices that may be connected to a line, as determined by the total RENs, contact the local telephone company. The REN for the Comrex STAC is 0.8, and is shown as the digits represented by 08 in the product identifier US:DXDKF08BSTAC.

> If the Comrex STAC causes harm to the telephone network, the telephone company will notify you in advance that temporary discontinuance of service may be required. But if advance notice isn't practical, the telephone company will notify the customer as soon as possible. Also, you will be advised of your right to file a complaint with the FCC if you believe it is necessary.

> The telephone company may make changes in its facilities, equipment, operations, or procedures that could affect the operation of this equipment. If this happens the telephone company will provide advance notice in order for you to make necessary modifications to maintain uninterrupted service.

> If trouble is experienced with the Comrex STAC, please contact Comrex Corporation at 978-784-1776 for repair or warranty information. If the equipment is causing harm to the telephone network, the telephone company may request that you disconnect the equipment until the problem is solved. No user serviceable parts are contained in this product. If damage or malfunction occurs, contact Comrex Corporation for instructions on its repair or return.

> Connection to party line service is subject to state tariffs. Contact the state public utility commission, public service commission or corporation commission for information. This equipment cannot be used on telephone company provided coin service.

> If you have specially wired alarm equipment connected to the telephone line, ensure the installation of the Comrex STAC does not disable your alarm equipment. If you have questions about what will disable alarm equipment, consult your telephone company or a qualified installer.

> Warning: The STAC's receiver handset has a sufficient external magnetic field that it might attract and hold objects that might cause injury to the user.

# **APPENDIX B CONNECTING AN EXTERNAL HYBRID TO STAC**

Comrex's STAC system integrates two digital telephone hybrids along with control functions, audio on hold, and other conveniences. STAC has a single audio input for both hybrids. This is designed for a single mix-minus input (i.e. an audio feed with both callers removed). STAC provides an audio path between the hybrids so callers can hear one another.

Some circumstances may require the use of two hybrids with independent audio inputs, without the facility for the callers to hear each other from within STAC. STAC does not support this by default, but an external hybrid (such as the Comrex DH20) can be added to facilitate this by providing the ability to configure STAC for either *Split Hybrid Mode* or *Split Studio Mode*.

 *Split Hybrid Mode* — In this mode, you essentially bypass one of STAC's internal hybrids and substitute an external, discrete hybrid. This will provide an independent audio input for that hybrid. An example of this would be a console that only provides a single mix-minus for each fader, with no facility to subtract two signals from its mix-minus feed. It is not possible in *Split Hybrid Mode* to assign selected phone lines to individual hybrids. The hybrids are always assigned to calls on the default 1-2-2-1 order.

*Split Studio Mode —* This mode also provides a method to bypass one of STAC's internal hybrids and substitute an external, discrete hybrid. The primary difference is that selected phone lines are assigned to the individual hybrids. This mode is useful when two independent studios require a single hybrid telephone system. All calls placed to air by studio 1 are routed to one of STAC's internal hybrid. All calls placed to air by studio 2 are routed to the external hybrid. Studio 1 would control lines 1-6 and studio 2 controls lines 7-12 of STAC with twelve line operation. STAC6's internal hybrid would control lines 1-3 and the external hybrid controls lines 4-6.

The instructions assume you will be connecting a Comrex DH20 to STAC. The DH20 hybrid processing is identical to STAC, so both hybrids should sound identical. Only North American versions of DH20 may be connected this way (Pan Euro and Australian models don't support *Dry Mode*).

#### To configure STAC for *Split Hybrid* and *Split Studio Modes*:

1) Determine whether you want to bypass Hybrid 1 (the first hybrid assigned) or Hybrid 2 (only used during conferencing), or both in STAC.

2) Open the top cover on STAC. Remove the one or two telephone interface boards from the unit, noting cable connections.

3) Locate **Header J27** on the main PC board in the bottom of the chassis. Note this is located partially under the embedded PC board, and you may need to remove this as well for clear access. (You can typically pull the embedded PC board out of the way without removing all the cables.)

**Figure 7 - Location of Header J27**

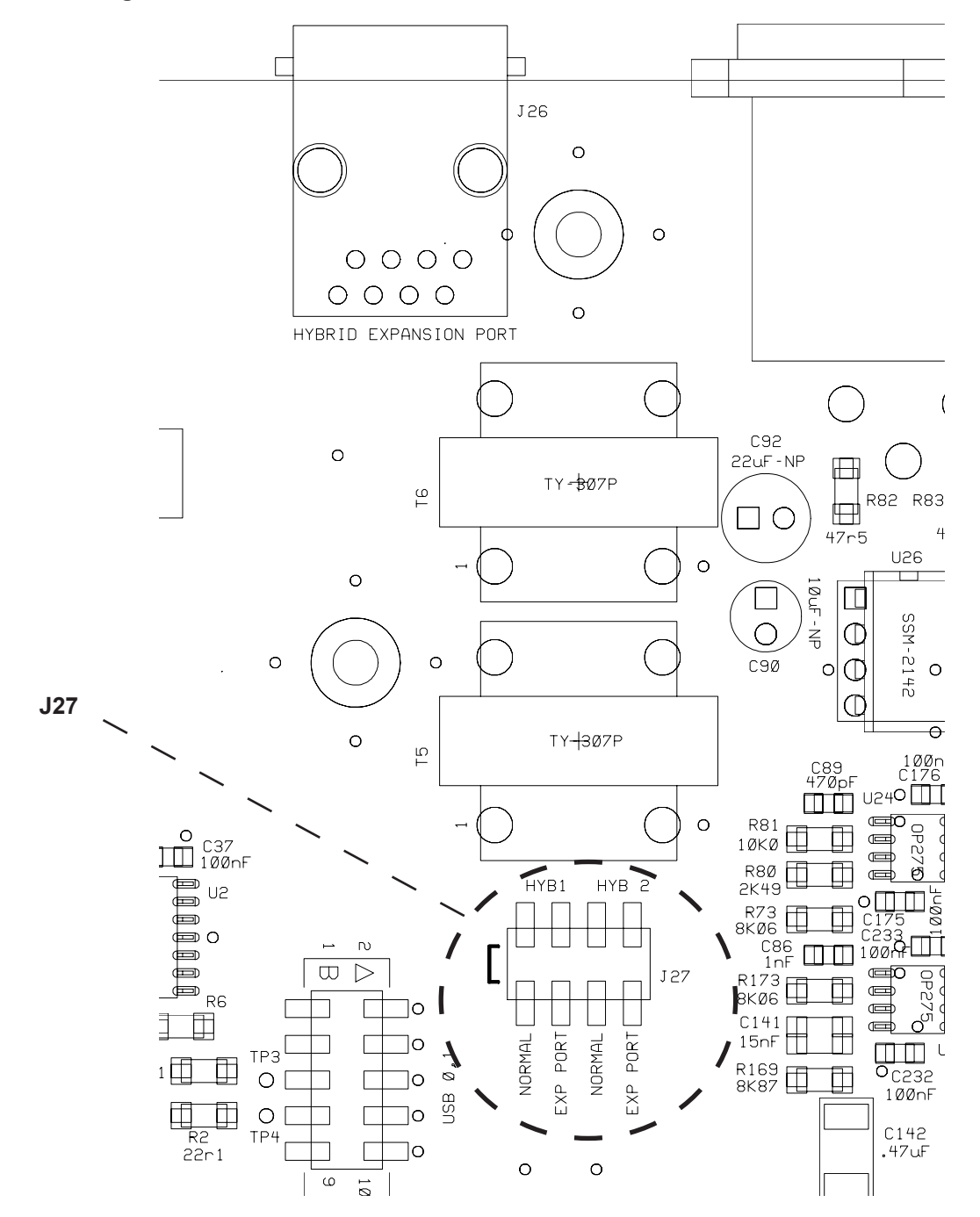

**54**

4) Determine which STAC hybrid is to be bypassed and move the jumper(s) designated by the legend for Hybrid 1, Hybrid 2, or both to the **External Port** position. This audio for the selected hybrid(s) will now be transferred to the **Hybrid Expansion RJ-45** on the rear panel, rather than the internal hybrid(s).

5) Reassemble the boards into STAC and replace the top cover.

6) Remove the cover of the DH20 and locate **Header J17.** (See Figure 8.) Move **J17** from its default location to the **Dry Mode** setting. This allows the DH20 to operate without DC current flowing through the line.

**Figure 8 - Location of Header J17**

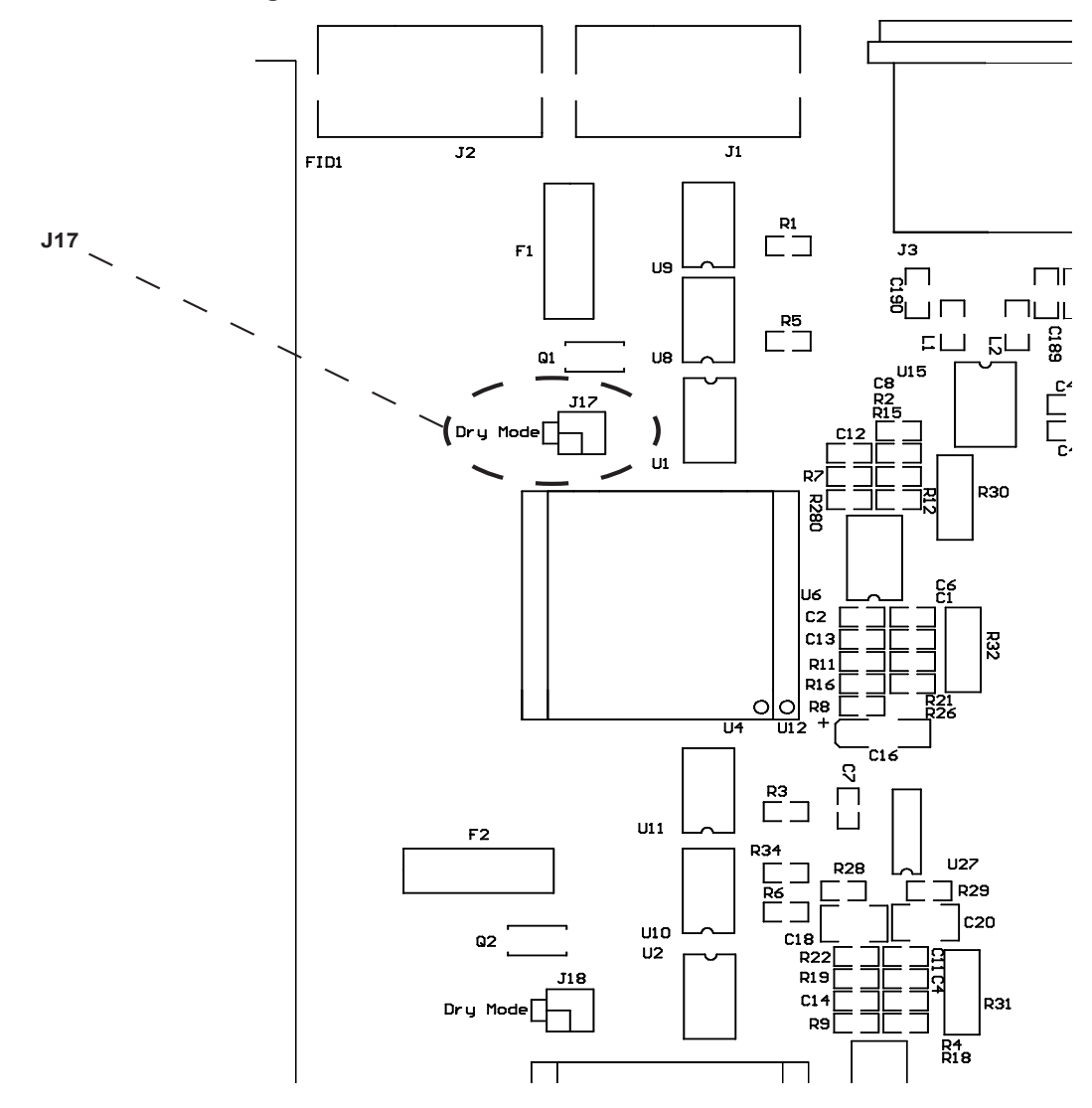

7) Connect **Pins 1 & 25** on the **DB-25 Connector** located on the DH20 rear panel. This allows the DH20 to remain *On Line* at all times.

8) Create a cable to connect between STAC and the DH20. STAC connection will require an RJ-45 (8 position) plug and the DH20 will require an RJ-11 (6 position) plug. This can often be built easily by grafting a telephone cable to an Ethernet style CAT5 cable. *Note: If bypassing both hybrids, a pigtail-style cable can be created, connecting the RJ-45 jack to two RJ-11 jacks. This cable is available from Comrex. Contact us for details.* The cross-pinning is shown below:

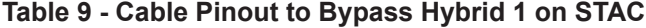

| <b>DH20 RJ-11</b> | STAC RJ-45 |  |
|-------------------|------------|--|
| 3                 |            |  |
|                   | 5          |  |

**Table 10 - Cable Pinout to Bypass Hybrid 2 on STAC**

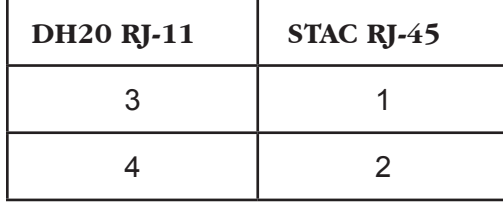

9) Attach the cable from STAC's **Hybrid Expansion Port** to the DH20 **Tel Line In Jack**.

10) Connect send audio for STAC's internal hybrid to the **Send In Port** on STAC. Connect receive audio to the correct port on STAC for the internal hybrid that was not bypassed.

11) Connect send and receive audio to the DH20. The STAC and DH20 are now set-up for *Split Hybrid Mode.* Proceed to step 12 to configure STAC for *Split Studio Mode*.

12) Enable *Split Studio Mode* by moving **DIP Switch 14** on STAC mainframe to the ON/UP position. This changes the standard hybrid assignment sequence from 1-2-2-1 to STAC controlling lines 1-6 (or 1-3) and the external hybrid would have control of lines 7-12 (or 4-6).

Here are a few details to know when using *Split Studio Mode*:

1. *Priority Queue* - This feature does not change. The call that has been placed on hold or screened hold the longest will be marked by the special priority indication whether it be on STAC or the external hybrid.

2. *Next* - This function is disabled.

3. *Conferencing* - Because each of the hybrids have two calls slots, each hybrid can conference a maximum of two calls together.